Uprava Univerze v Ljubljani

# Univerza v Ljubljani

p.p. 362, Kongresni trg 12 1001 Ljubljana, Slovenija telefon: 01 241 85 00 faks: 01 241 86 60 http://www.uni-lj.si

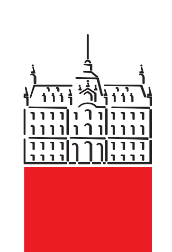

Študentom Univerze v Ljubljani

Datum: Ljubljana, 7. 07. 2022

#### Zadeva: **Migracije elektronske pošte**

Spoštovane študentke, spoštovani študenti,

obveščamo vas, da bo Univerza v Ljubljani v noči med 14. 7. 2022 in 15. 7. 2022 prenesla študentsko pošto s ponudnika Gmail v storitev Exchange Online.

Do svoje pošte na UL boste lahko dostopali preko vseh aplikacij, ki podpirajo Exchange online protokol, ne pa več na obstoječi način prek Gmaila. V pomoč za prenos nastavitev vam v prilogi pošiljamo navodila, kako nastaviti svoje aplikacije, da boste lahko od 15. 7. 2022 naprej dostopali do svoje elektronske pošte.

Celotna vsebina nabiralnika, ki jo imate sedaj v storitvi Gmail bo avtomatsko prenesena v vaš novi nabiralnik na Exchange Online. V vse storitve O365 se prijavljate s svojo identiteto UL, ki je oblike ab1234@student.uni-lj.si, v povezavi z vašim zaupnim geslom. Velikost vašega novega predala je 100 GB. Pri tem veljajo pravila primerne rabe elektronske pošte.

Nova storitev Exchange Online omogoča bolj zanesljivo in varno komunikacijo znotraj Univerze v Ljubljani.

Želimo vam uspešno in varno rabo nove storitve!

S spoštovanjem,

Rektor UL Date: 2022.07.08 08:54:43

prof. dr. Gregor Majdič Rektor Univerze v Ljubljani Univerza v Ljubljani

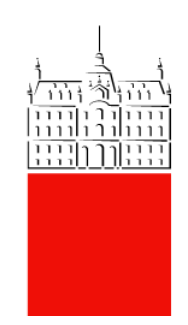

# **Nastavitve poštnih odjemalcev**

Datum: 28.06.2022 Verzija: 1.0 Zadnja sprememba: Matic Klevišar Univerza v Ljubljani

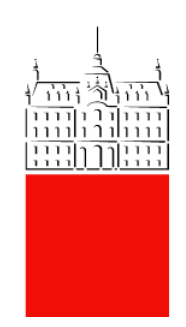

# **eMail client settings**

Date: 28/06/2022

Version: 1.0

Last change: Matic Klevišar

# 1 KAZALO VSEBINE

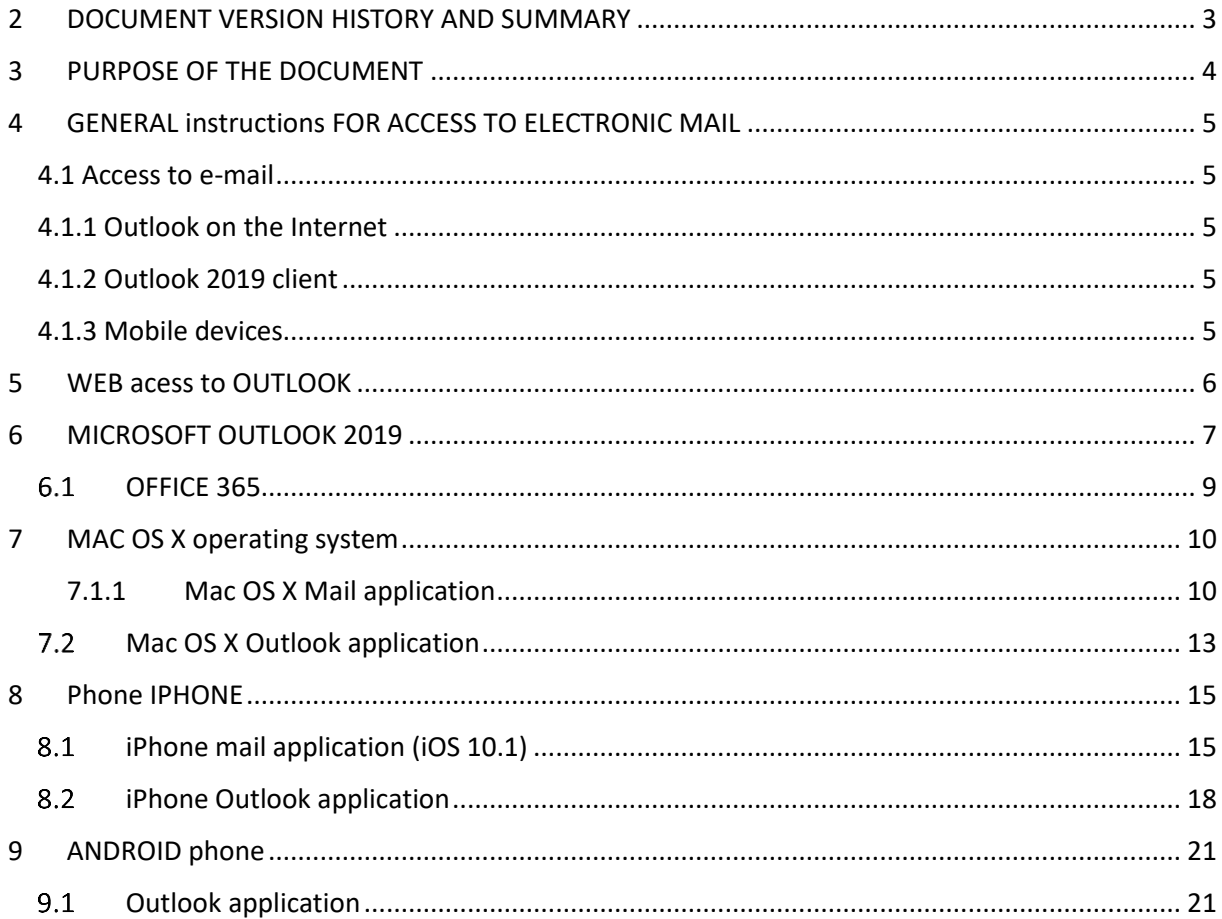

# <span id="page-4-0"></span>**2 DOCUMENT VERSION HISTORY AND SUMMARY**

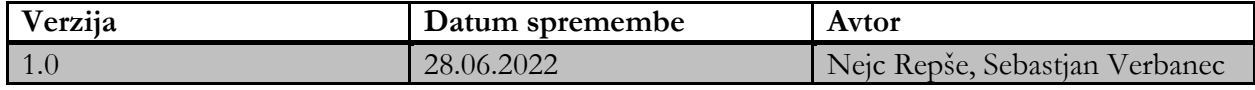

## <span id="page-5-0"></span>**3 PURPOSE OF THE DOCUMENT**

The document is intended to facilitate access to e-mail for students of the University of Ljubljana. Following these instructions, users can independently set up clients to access the University of Ljubljana's e-mail.

Instructions for accessing the e-mail included in the document:

- Microsoft Outlook on the Internet (OWA)

- Microsoft Outlook O365 o Microsoft Exchange mode inside and outside the domain environment o Adding shared mailboxes inside and outside the domain environment.

- Mac OS X o Mail application o Outlook application

- iPhone, Android and Windows mobile devices

# <span id="page-6-0"></span>**4 GENERAL INSTRUCTIONS FOR ACCESS TO ELECTRONIC MAIL**

#### <span id="page-6-1"></span>**4.1 Access to e-mail**

Email can be accessed in a number of ways:

o Via the Outlook 2019 client or Office 365 that you install on a PC or laptop.

o Via other messaging applications: e.g. Mail, Thunderbird. Other messaging applications are supported by University Information Technology Services to the best of our ability.

o Via Outlook on the Internet: https://outlook.office.com/.

o Via mobile devices: Android, iPhone/iPad, and Windows Phone.

#### <span id="page-6-2"></span>**4.1.1 Outlook on the Internet**

About Outlook on the web: https://outlook.office.com/. Outlook on the web is accessible via web browsers: Internet Explorer, Google Chrome, Microsoft Edge, Mozilla Firefox.

#### <span id="page-6-3"></span>**4.1.2 Outlook 2019 client**

Install the Outlook 2019 client on a PC or laptop. It is recommended to use the latest version of the Outlook client, which is best matched with the University of Ljubljana Exchange server. For Microsoft Exchange Mail Scanning setup, the settings will be set automatically.

#### <span id="page-6-4"></span>**4.1.3 Mobile devices**

Via mobile devices: Android, iPhone/iPad and Windows Phone. The connection of the mobile device to the messaging system depends on the type of the mobile device.

User name: The user name must be entered without a domain (e.g. only ab1234) or with a domain (e.g. ab1234@student.uni-lj.si) or in the domain/user format, depending on the type of mobile device.

## <span id="page-7-0"></span>**5 WEB ACESS TO OUTLOOK**

Outlook on the Web is accessible via web browsers to access messages, calendar, contacts and tasks. It is available at the following link: [https://outlook.office.com/.](https://outlook.office.com/)

Instructions for access:

- 1. Open a web browser (e.g. Internet Explorer, Google Chrome, Microsoft Edge, Mozilla Firefox).
- 2. Access the link https://outlook.office.com/.
- 3. Enter the username in the format  $\underline{ab1234@student.uni-li.si}$  and the password.
- 4. The login page looks like this:

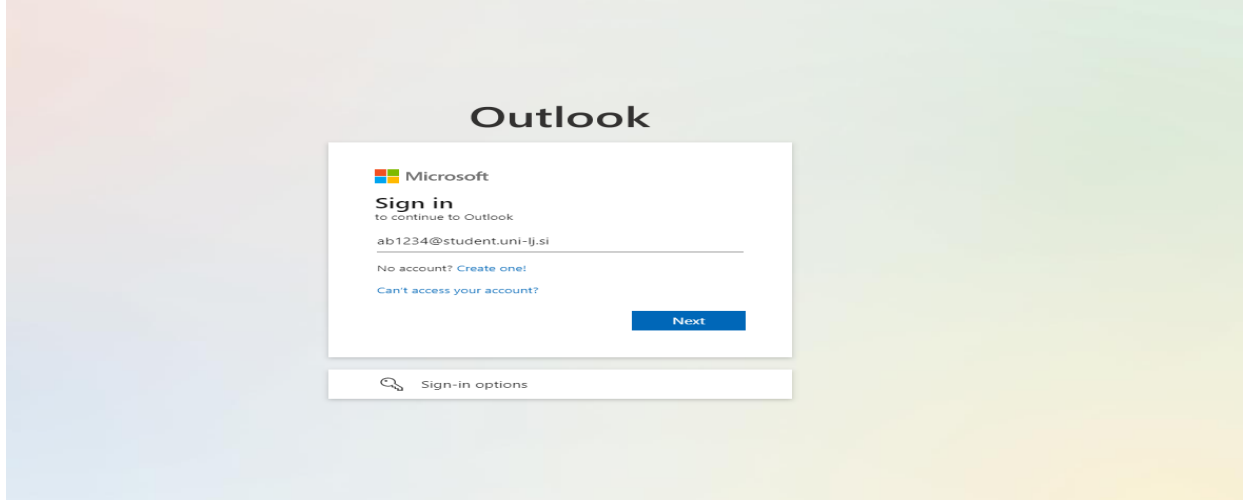

5. When you enter your username, you will be redirected to the University of Ljubljana website.

6. Enter the username in the format  $ab1234@$ student.uni-lj.si and the password

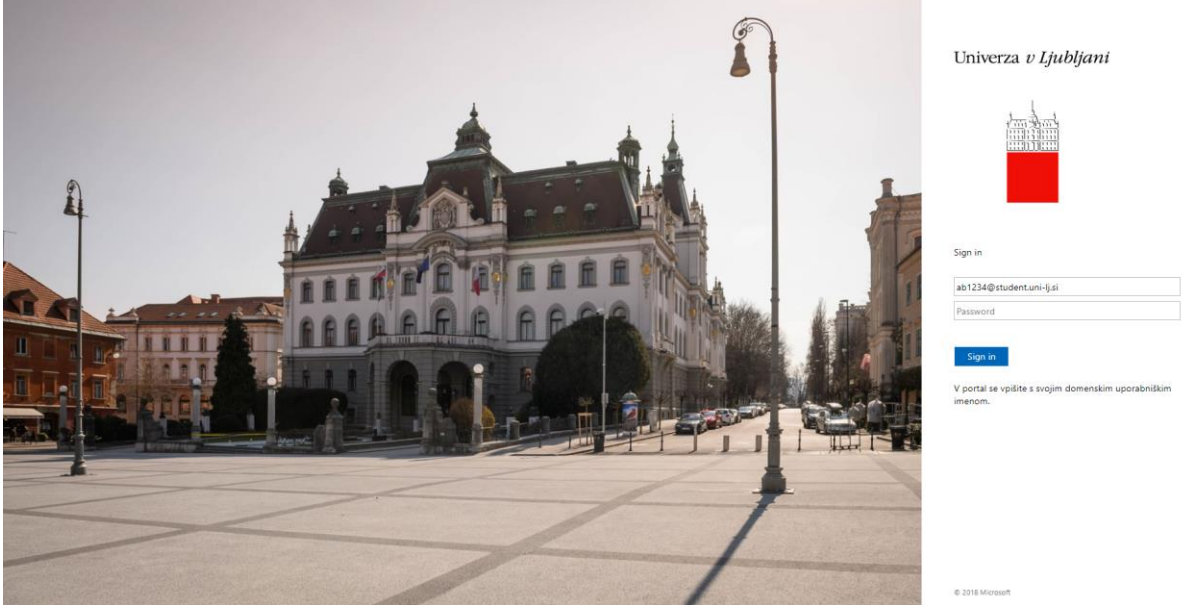

## <span id="page-8-0"></span>**6 MICROSOFT OUTLOOK 2019**

1. Open Outlook, where the following window appears, in which you enter your user name (e.g. [ab1234@student.uni-lj.si\)](mailto:ab1234@student.uni-lj.si).

2. Click the "More options" button and select the setting "I will set up my account manually" and then the "Connect" button.

 $\times$ 

 $\times$ 

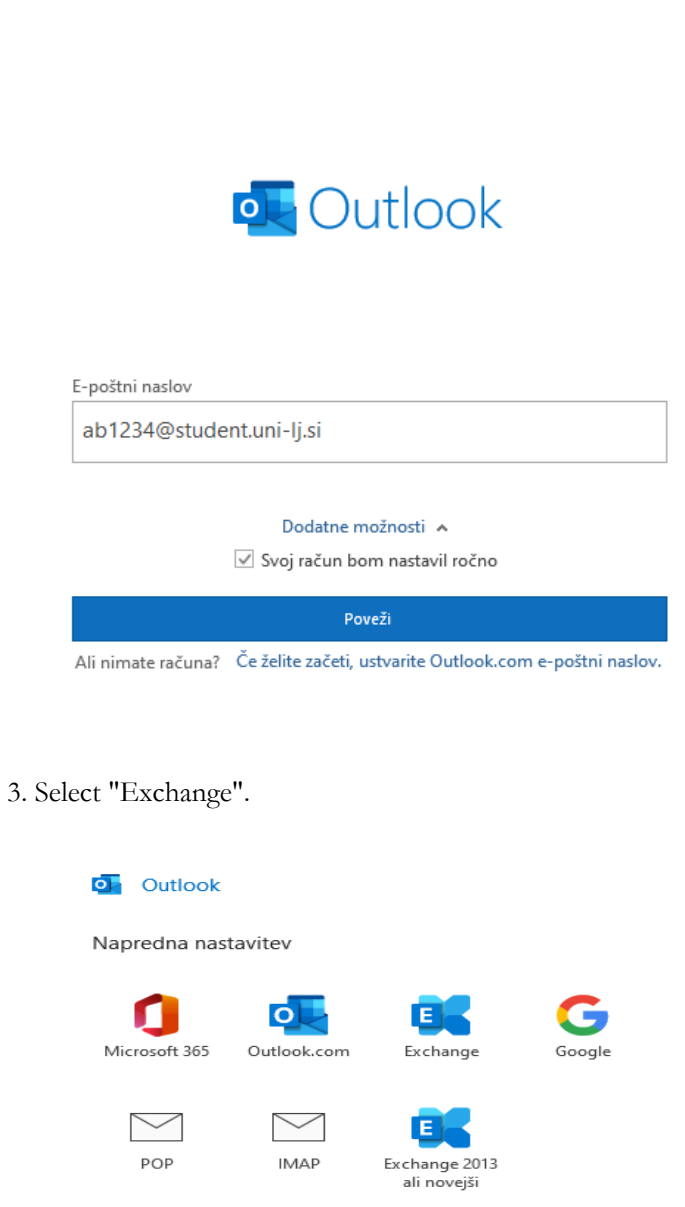

**Nazaj** 

4. Enter your username (e.g. [ab1234@student.uni-lj.si\)](mailto:ab1234@student.uni-lj.si) and password.

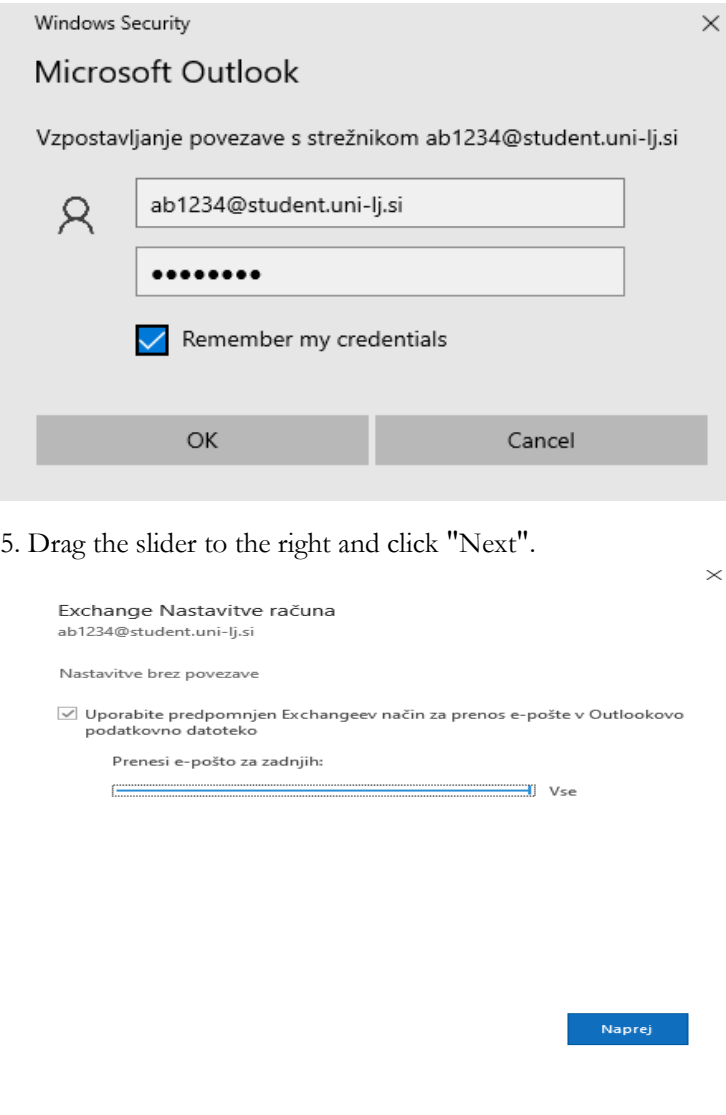

4. Click the "Done" button.

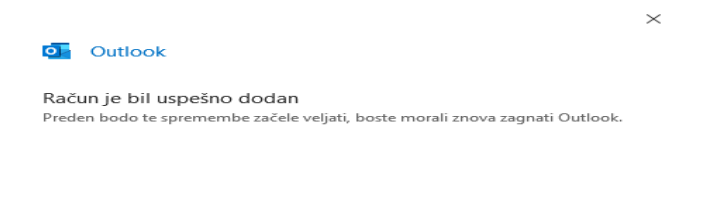

Dokončano

8

#### <span id="page-10-0"></span> $6.1$ **OFFICE 365**

Office 365 is accessible online via web browsers to access messages, calendars, contacts, and tasks. It is available at the following link: https://www.office.com/.

Instructions for access:

- 1. Open a web browser (e.g., Internet Explorer, Google Chrome, Microsoft Edge, Mozilla Firefox).
- 2. Access the link https://www.office.com/.
- 3. On the login page, enter the username in the format  $\underline{ab1234@student.uni-1i.si}$  and click Next.

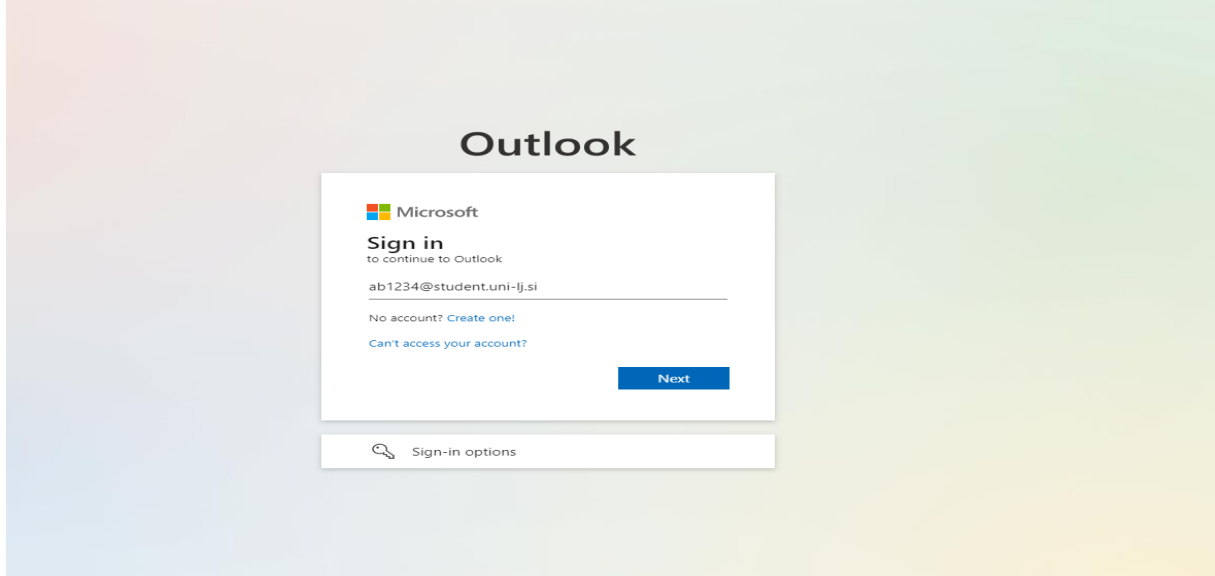

4. Once you have entered your username, you will be redirected to the University of Ljubljana website. Here, enter your username in the format [ab1234@student.uni-lj.si](mailto:ab1234@student.uni-lj.si) and your password and click "Login".

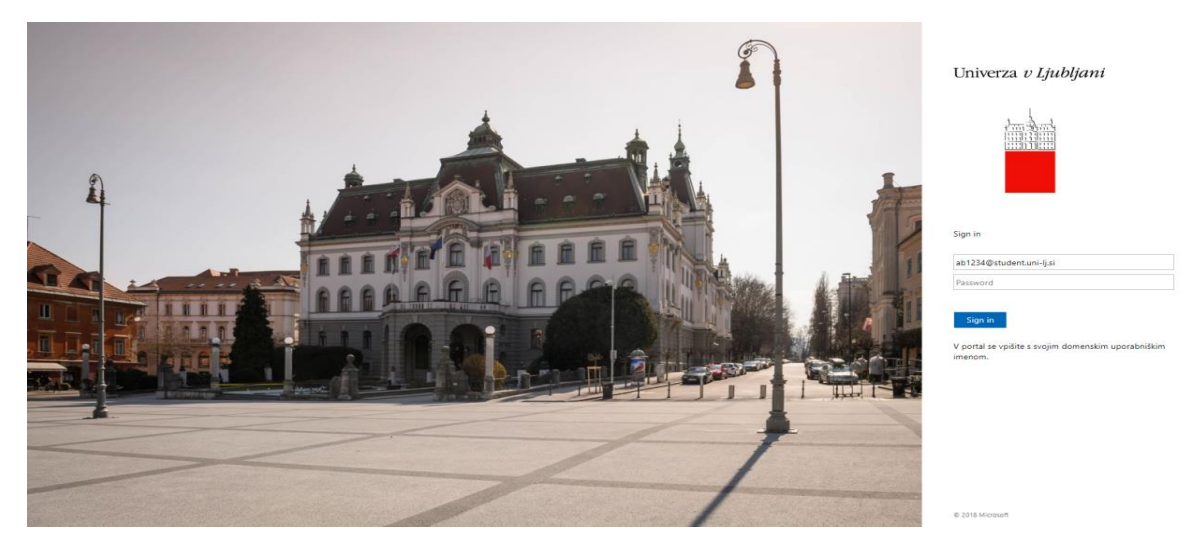

# <span id="page-11-0"></span>**7 MAC OS X OPERATING SYSTEM**

### <span id="page-11-1"></span>**7.1.1 Mac OS X Mail application**

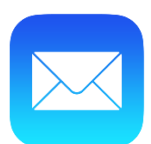

1. Select "Internet accounts" in the preferences.

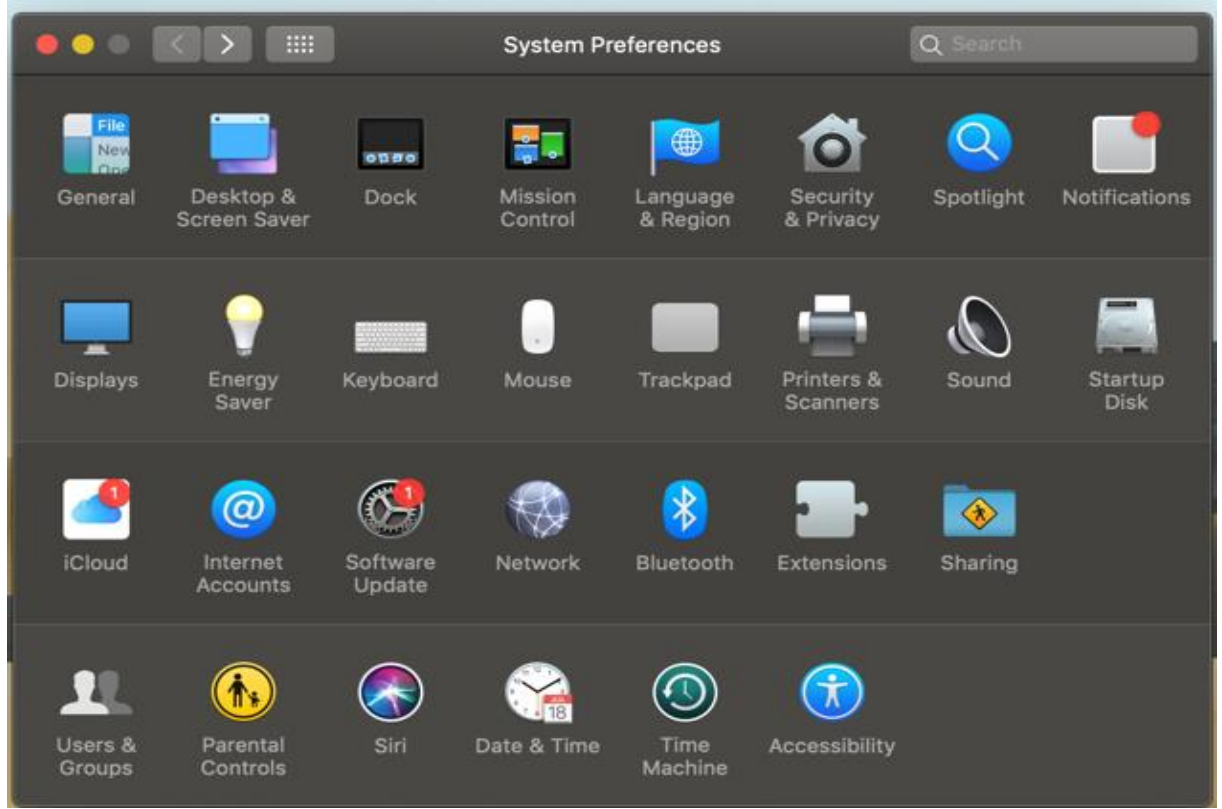

2. Select "Exchange" and then enter your data, i.e. name and username in the format [ab1234@student.uni-lj.si.](mailto:ab1234@student.uni-lj.si)

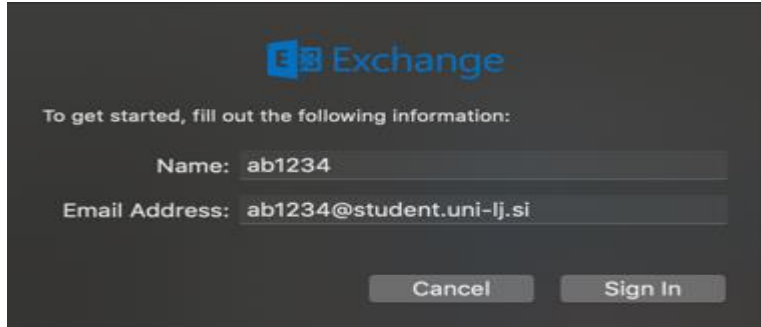

3. The following window appears, where you select "Sign In":

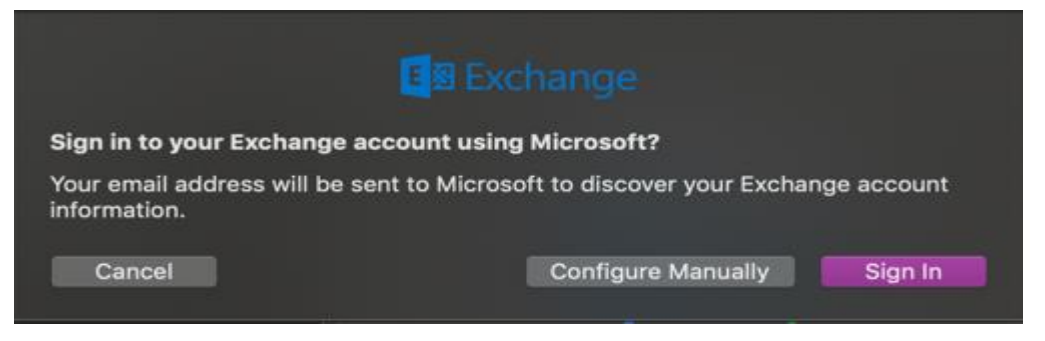

4. Then enter your username in the format  $ab1234@student.uni-lj.si$  and your password.

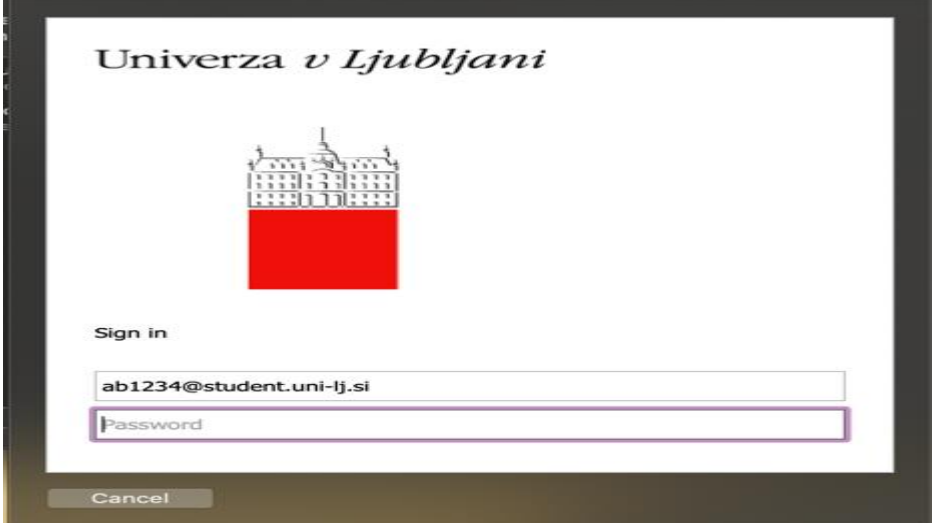

5. Select "Accept".

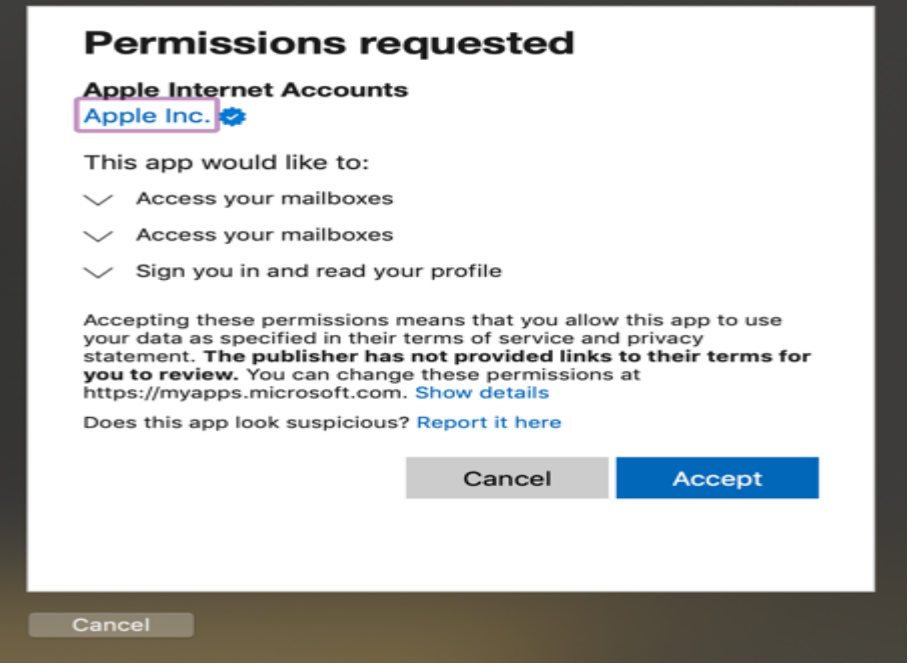

6. Select any applications and click "Done".

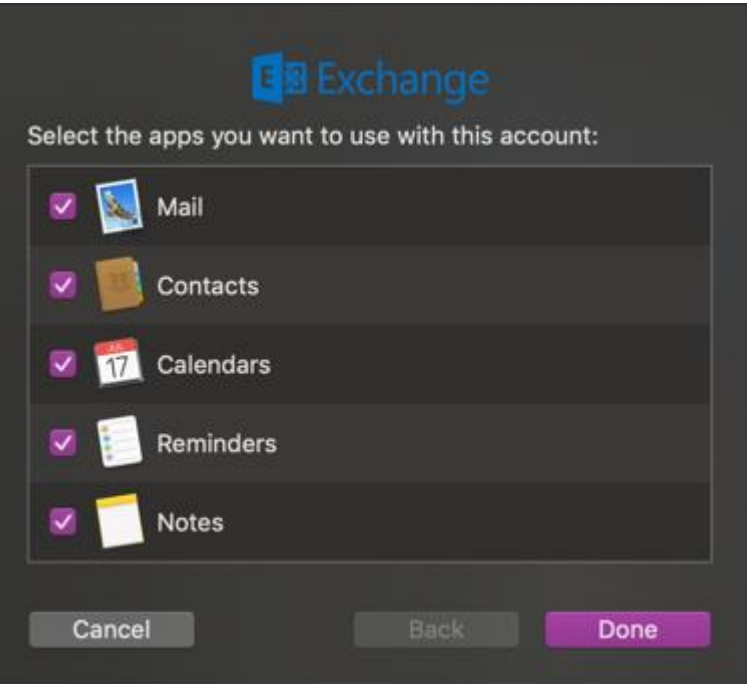

# <span id="page-14-0"></span>**Mac OS X Outlook application**

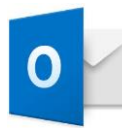

1. Open the Outlook application and click the "Sign In" button.

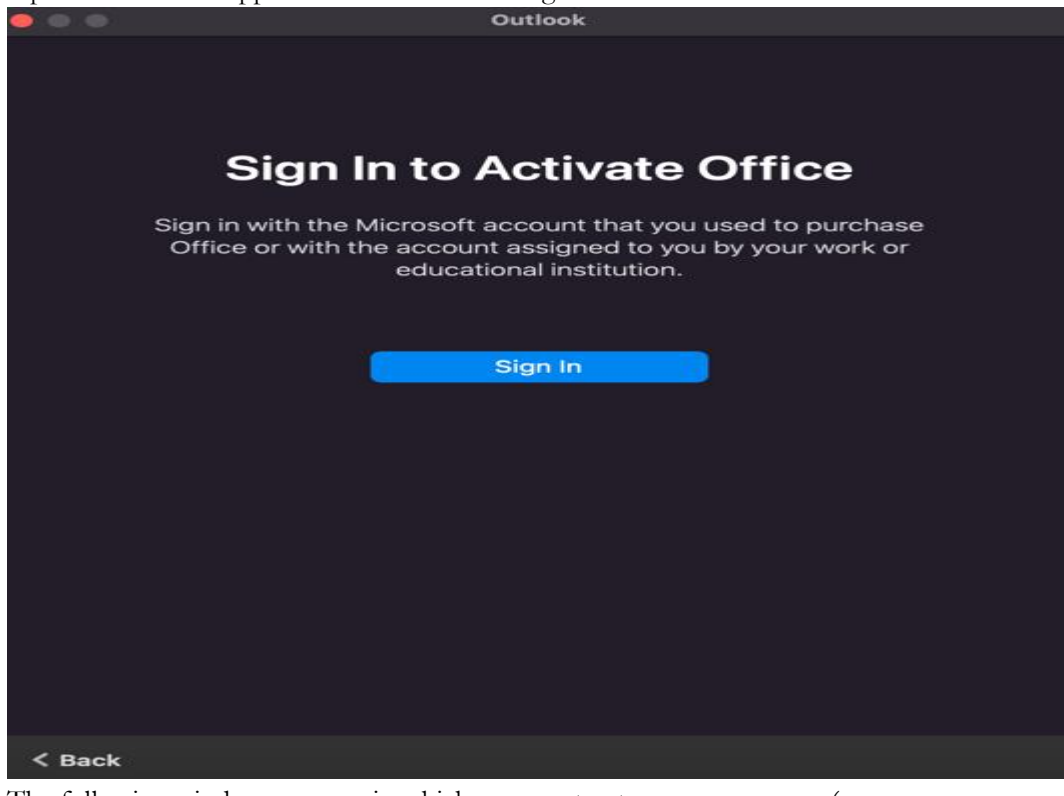

2. The following window appears, in which you must enter your username (e.g. [ab1234@student.uni-lj.si\)](mailto:ab1234@student.uni-lj.si)

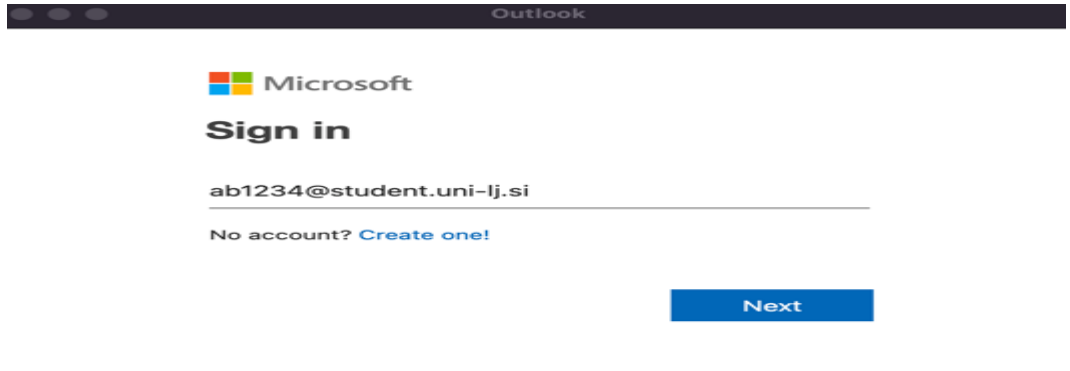

3. You will be redirected to the login page of the University of Ljubljana, where you enter the username in the form  $\underline{ab1234@}$ student.uni-lj.si and the password.

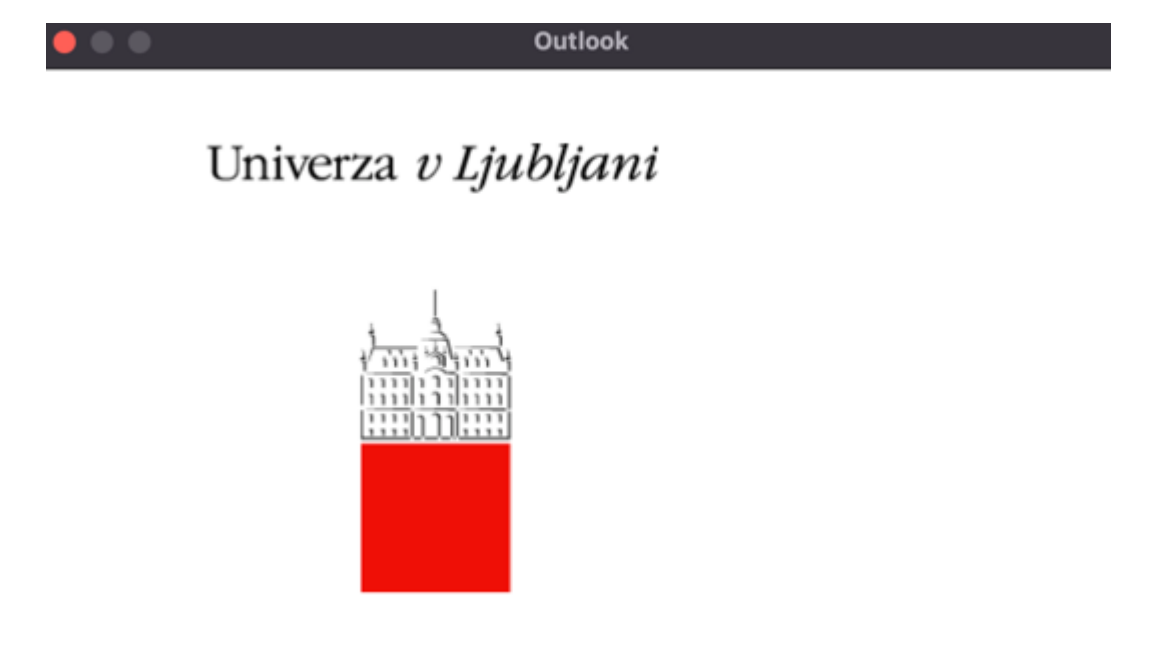

#### Sign in

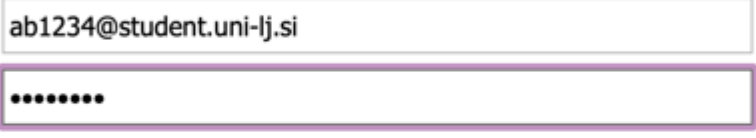

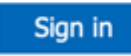

V portal se vpišite s svojim domenskim uporabniškim imenom.

#### <span id="page-16-0"></span>**8 PHONE IPHONE**

#### <span id="page-16-1"></span>**iPhone mail application (iOS 10.1)**

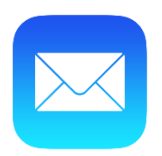

Recommendation: it is recommended that you do not install the Exchange server access account on the primary clients of the mobile devices, but on the dedicated Outlook application, as the operation of this client is better adapted to the Exchange server.

1. Select "Settings" and then "Mail" on your mobile device. Click on the "Contacts" tab and then "Calendar" where you select "Add account". 2. Select "Exchange".

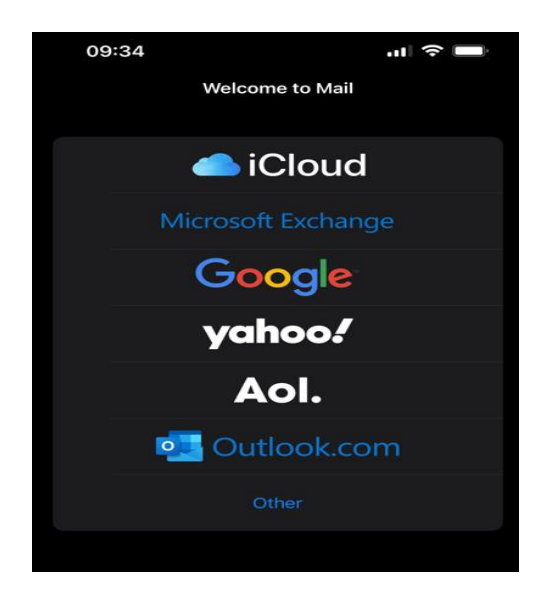

3. After entering the username (e.g. [ab1234@student.uni-lj.si\)](mailto:ab1234@student.uni-lj.si), click "Next".

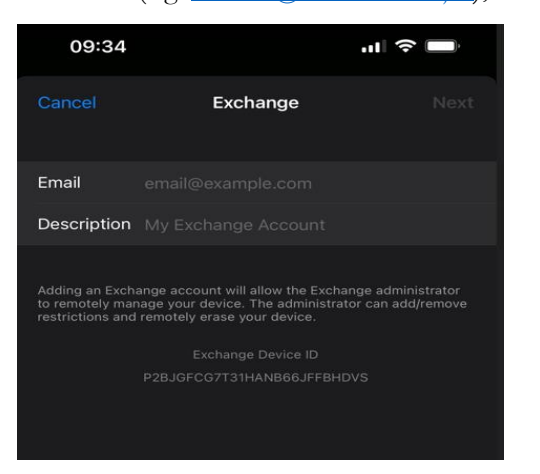

4. Click the "Sign In" button.

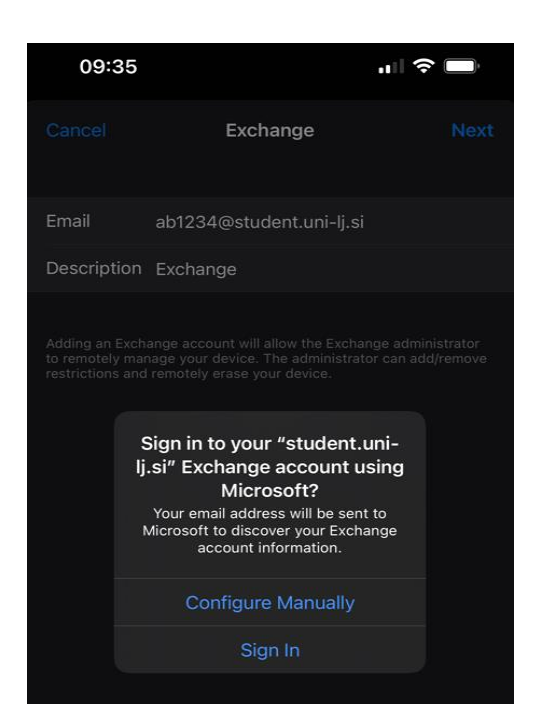

5. Enter the username (e.g. [ab1234@student.uni-lj.si\)](mailto:ab1234@student.uni-lj.si) and the password

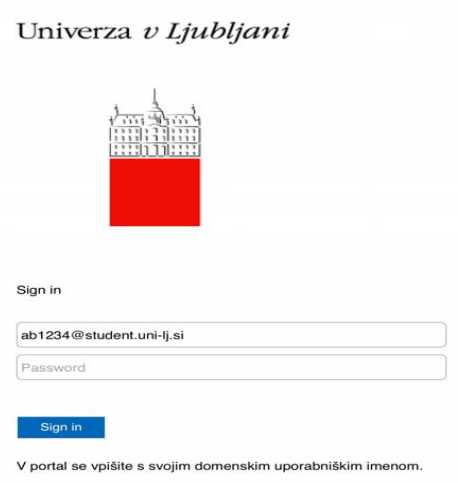

6. When the following window opens, press "Continue".

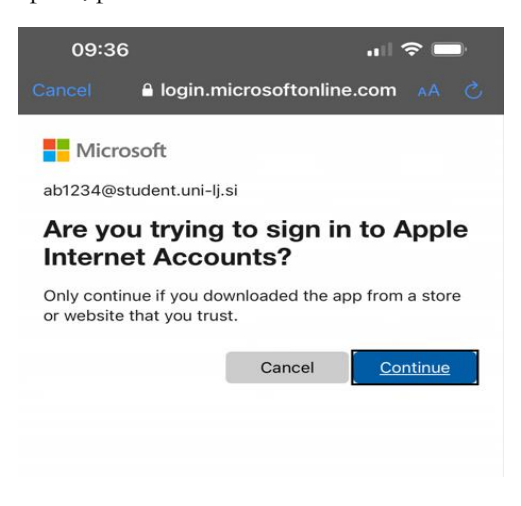

7. Select here which applications you want to access with your e-mail address.

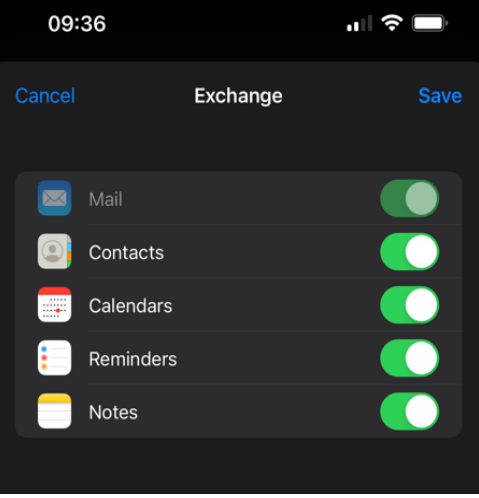

8. Protect your email address by clicking on "Protect email activity".

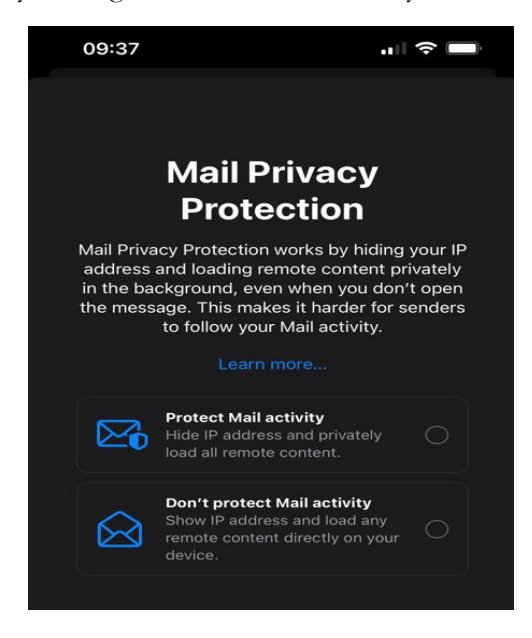

9. After the last step, your email address is set up.

#### <span id="page-19-0"></span>**iPhone Outlook application**

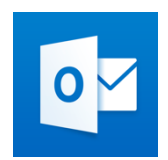

The application can be downloaded from the "APP Shop" - Apple devices or the "Play Shop" - Android devices.

1. Launch the application, enter the username in the format  $\underline{ab1234@}$ student.uni-lj.si and click "Add account".

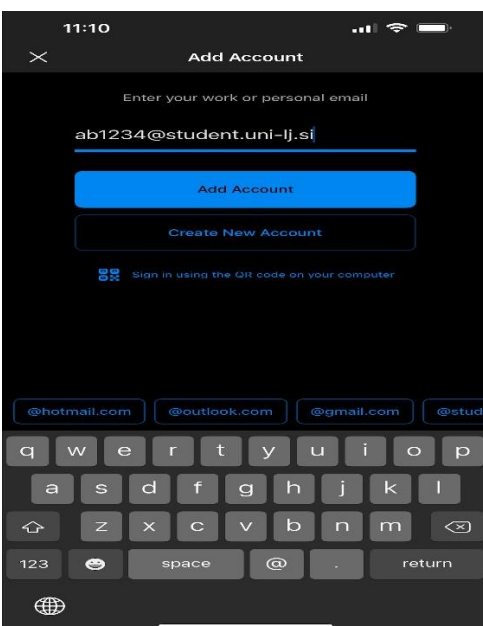

2. Select "Office 365".

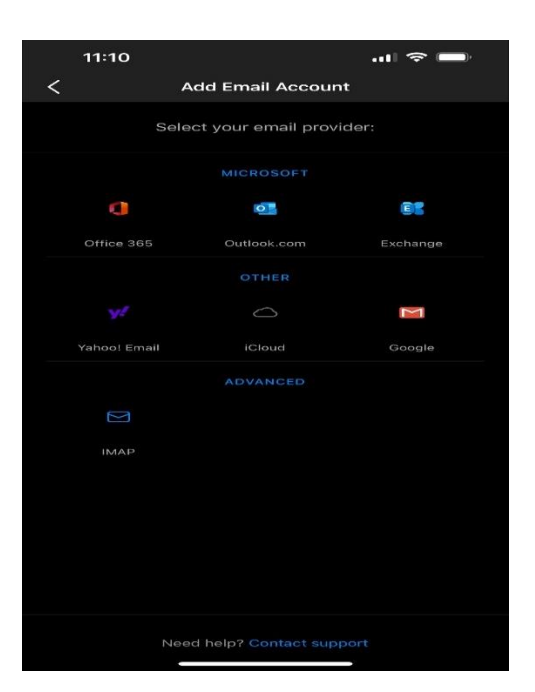

2. Enter the username again in the format  $ab1234@student.uni-lj.si$ .

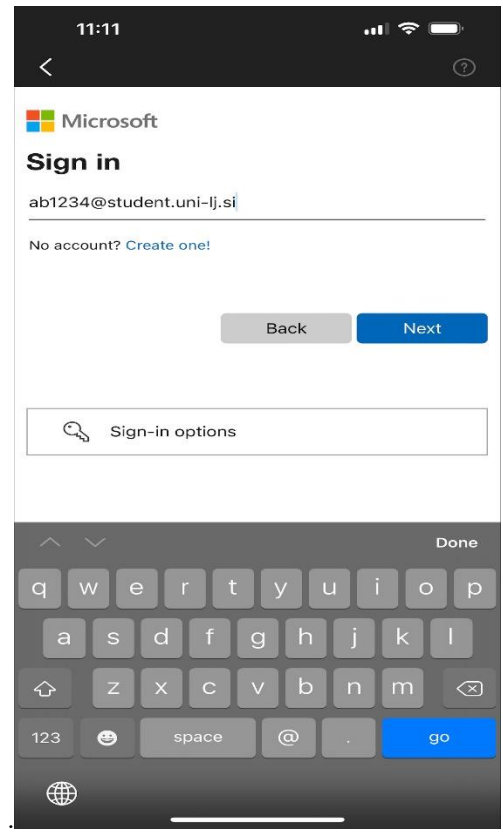

4. Authentication with "Open Authenticator" is required

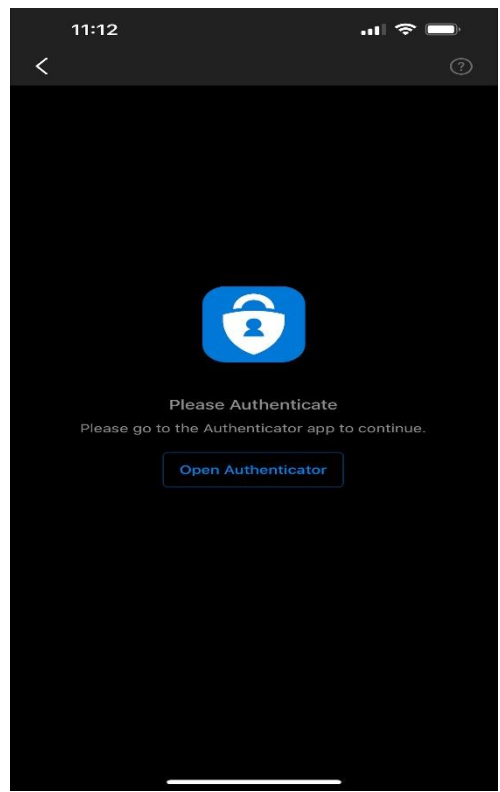

5. Re-enter the username again in the forma[t ab1234@student.uni-lj.si.](mailto:ab1234@student.uni-lj.si)

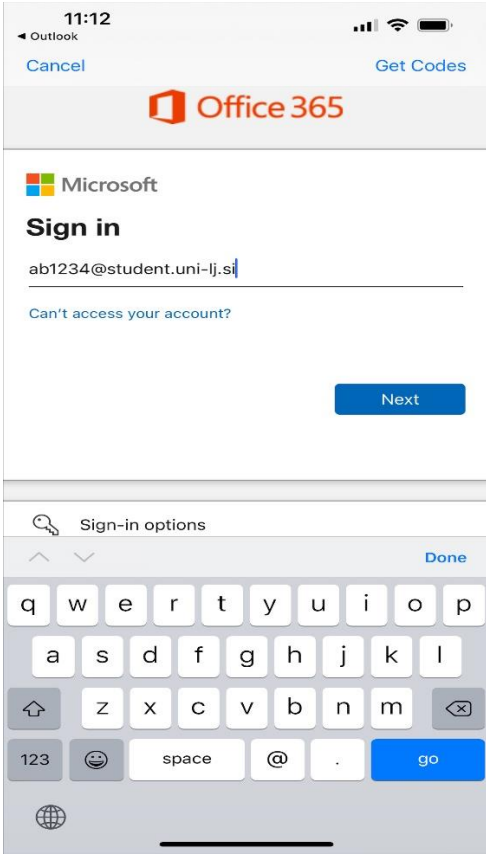

6. After registration the postbox will be added.

| 10:37 | $\frac{1}{2}$ and 35% |
|-------|-----------------------|
|-------|-----------------------|

Univerza v Ljubljani

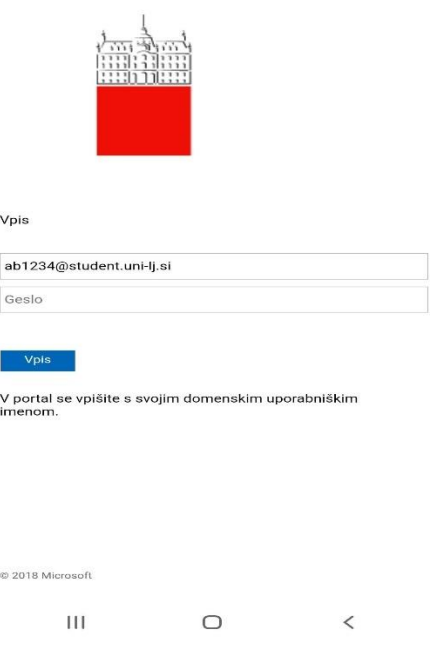

### <span id="page-22-0"></span>**9 ANDROID PHONE**

#### <span id="page-22-1"></span>**Outlook application** 9.1

Recommendation: it is recommended that you do not install the account for accessing the Exchange server on the primary clients of the mobile devices, but on the dedicated Outlook app (the settings are the same as for the Apple devices), as the operation of this client is better adapted to the Exchange server.

1. Launch the app and click "Add account".

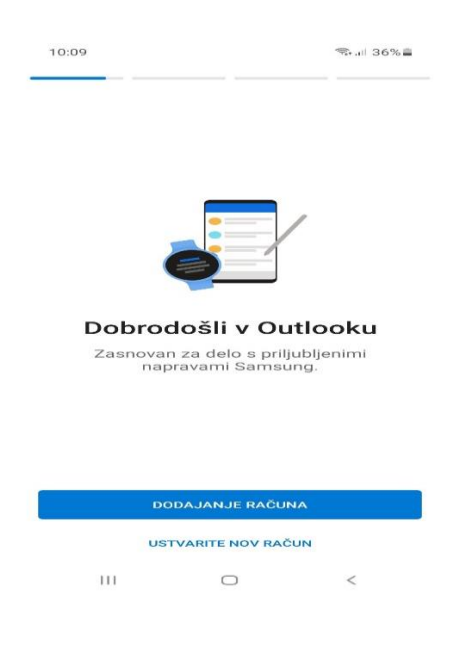

2. Select "Office 365".

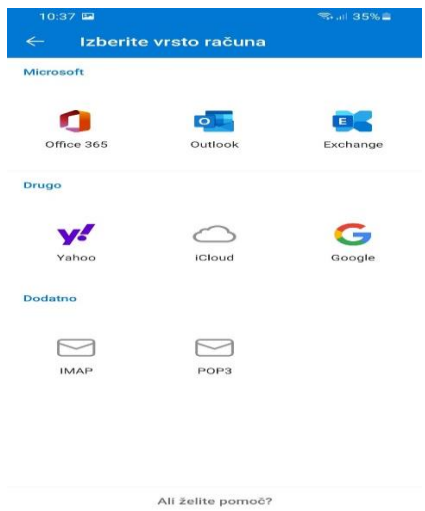

 $\mathsf{H}\mathsf{I}$  $\hfill\ensuremath{\mathrel{\cup}}$  $\,<$  3. You will get to the login page of the University of Ljubljana, where you enter the username in the form [ab1234@student.uni-lj.si](mailto:ab1234@student.uni-lj.si) and the password.

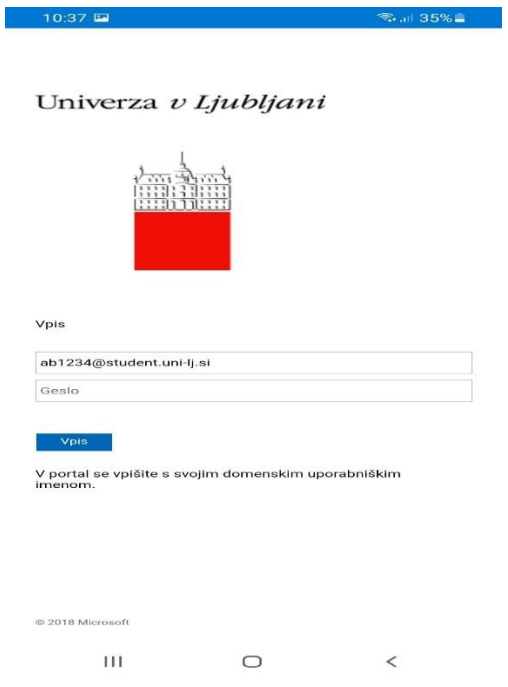

4. After login the postbox will be added.

NOTE: It is a known case that during the initial setup of the client to connect to the Exchange server, the account was not synchronised if a connection over a mobile data network (LTE, 3G...) was used for the connection. The problem was solved by connecting the smartphone to the Internet via a WiFi network (Eduroam in this case), but not via the mobile carrier's data network.

# 1 KAZALO VSEBINE

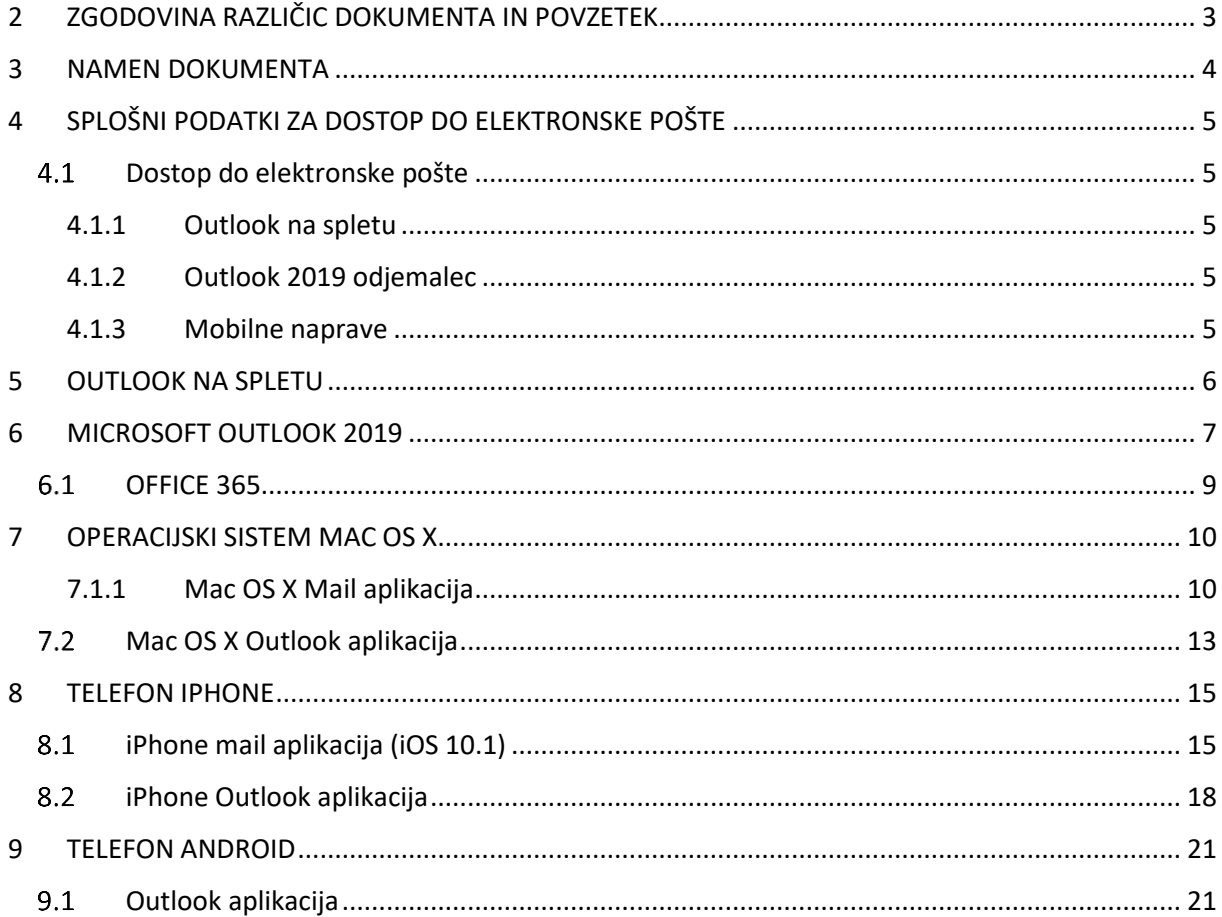

# <span id="page-25-0"></span>**2 ZGODOVINA RAZLIČIC DOKUMENTA IN POVZETEK**

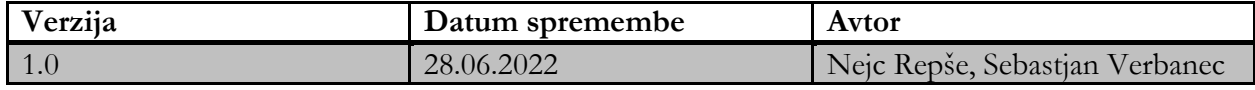

# <span id="page-26-0"></span>**3 NAMEN DOKUMENTA**

Dokument je namenjen kot pomoč za dostop do elektronske pošte študentom Univerze v Ljubljani. Po teh navodilih lahko uporabniki samostojno nastavijo odjemalce za dostop do epošte Univerze v Ljubljani.

Navodila za dostop do elektronske pošte, ki jih dokument vsebuje:

- **Microsoft Outlook na spletu** (OWA)
- **Microsoft Outlook O365**
	- o Način Microsoft Exchange znotraj in zunaj domenskega okolja
	- o Dodajanje skupnih poštnih nabiralnikov znotraj in zunaj domenskega okolja

#### - **Mac OS X**

- o aplikacija »Mail«
- o Aplikacija Outlook
- Mobilne naprave **iPhone**, **Android in Windows**

# <span id="page-27-0"></span>**4 SPLOŠNI PODATKI ZA DOSTOP DO ELEKTRONSKE POŠTE**

#### <span id="page-27-1"></span> $4.1$ **Dostop do elektronske pošte**

Do elektronske pošte lahko dostopamo na več načinov:

- o Preko **Outlook 2019 odjemalca ali pa Office 365**, ki ga namestite na PC ali prenosnik.
- o Preko drugih sporočilnih aplikacij: npr. Mail, Thunderbird. Druge sporočilne aplikacije Univerzitetna služba za informatiko podpira po najboljših možnostih.
- o Preko **Outlooka na spletu**: [https://outlook.office.com/.](https://webmail.uni-lj.si/)
- o Preko **mobilnih naprav**: Android, iPhone/iPad in Windows telefon.

#### <span id="page-27-2"></span>**4.1.1 Outlook na spletu**

Preko **Outlooka na spletu**: <https://outlook.office.com/>. Outlook na spletu je dostopen iz spletnih brskalnikov: Internet Explorer, Google Chrome, Microsoft Edge, Mozzila Firefox.

#### <span id="page-27-3"></span>**4.1.2 Outlook 2019 odjemalec**

**Outlook 2019 odjemalca** namestimo na PC ali prenosnik. Priporočena je uporaba zadnje različice odjemalca Outlook, ki je najbolje usklajen s strežnikom Exchange Univerze v Ljubljani. Za nastavitev za pregledovanje pošte »Microsoft Exchange« se nastavitve nastavijo samodejno.

#### <span id="page-27-4"></span>**4.1.3 Mobilne naprave**

Preko **mobilnih naprav**: Android, iPhone/iPad in Windows telefon. Povezavo mobilne naprave s sporočilnim sistemom je odvisna od tipa mobilne naprave.

Uporabniško ime: Uporabniško ime je treba vpisati brez domene (npr. ab1234) ali z domeno (npr. [ab1234@student.uni-lj.si](mailto:ab1234@student.uni-lj.si) ) ali v obliki domena/uporabnik odvisno od tipa mobilne naprave.

# <span id="page-28-0"></span>**5 OUTLOOK NA SPLETU**

Outlook na spletu je dostopen iz spletnih brskalnikov za dostop do sporočil, koledarja, kontaktov in opravil. Dostopen je na povezavi: <https://outlook.office.com/>.

Navodila za dostop:

- 1. Odprite spletni brskalnik (npr.: Internet Explorer, Google Chrome, Microsoft Edge, Mozzila Firefox).
- 2. Pojdite na povezavo <https://outlook.office.com/>.
- 3. Vpišite uporabniško ime v obliki [ab1234@student.uni-lj.si](mailto:ab1234@student.uni-lj.si) in geslo.
- 4. Vstopna stran je videti takole:

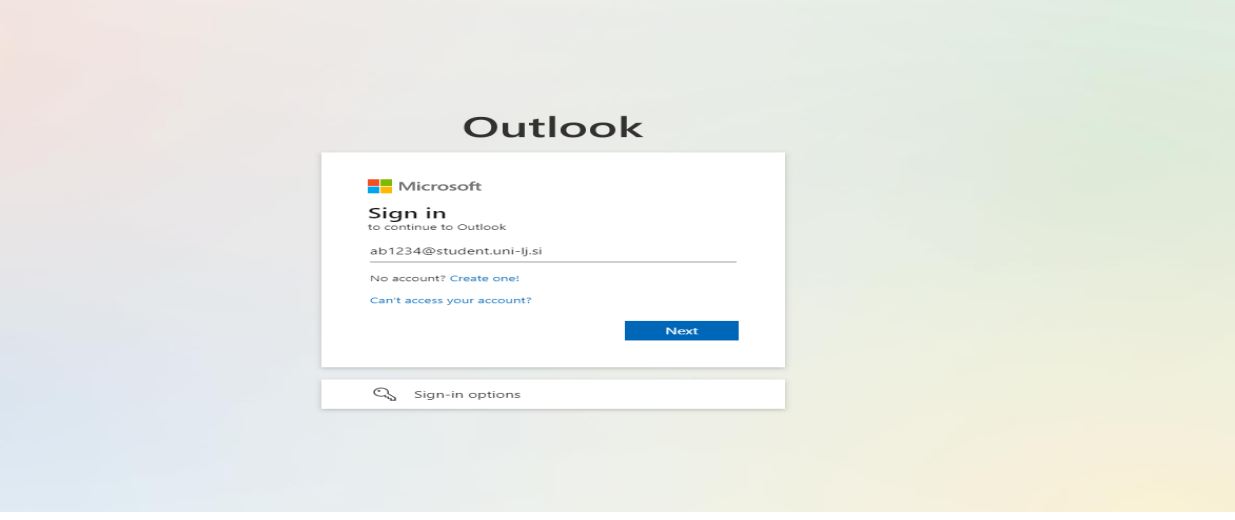

- 5. Ko vpišete svoje uporabniško ime, vas bo preusmerilo na spletno stran Univerze v Ljubljani.
- 6. Vpišite uporabniško ime v obliki [ab1234@student.uni-lj.si](mailto:ab1234@student.uni-lj.si) in geslo

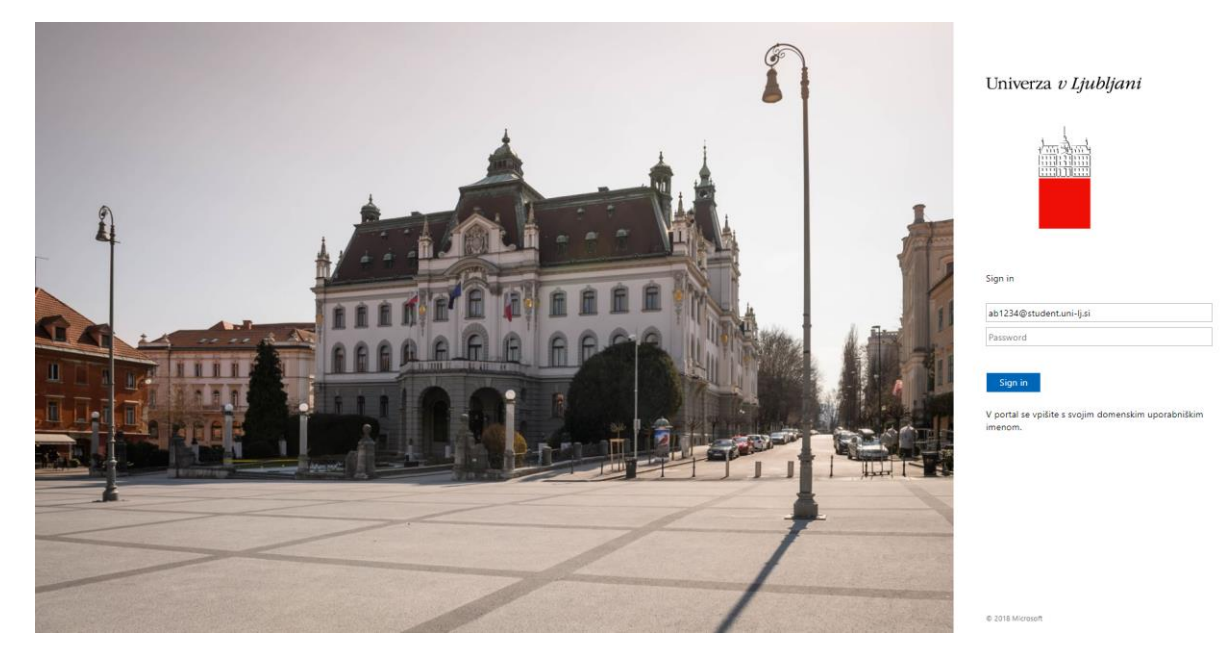

### <span id="page-29-0"></span>**6 MICROSOFT OUTLOOK 2019**

- 1. Odprite Outlook, kjer se vam bo prikazalo naslednje okno, kamor vpišite svoje uporabniško ime (npr. [ab1234@student.uni-lj.si\)](mailto:ab1234@student.uni-lj.si).
- 2. Kliknite gumb **»Dodatne možnosti«** in izberite nastavitev **»Svoj račun bom nastavil ročno«** ter nato gumb **»Poveži«.**

 $\times$ 

 $\overline{\times}$ 

**Q**Utlook E-poštni naslov ab1234@student.uni-lj.si Dodatne možnosti A √ Svoj račun bom nastavil ročno Poveži Ali nimate računa? Če želite začeti, ustvarite Outlook.com e-poštni naslov. 3. Izberite » **Exchange**«.**o** Outlook

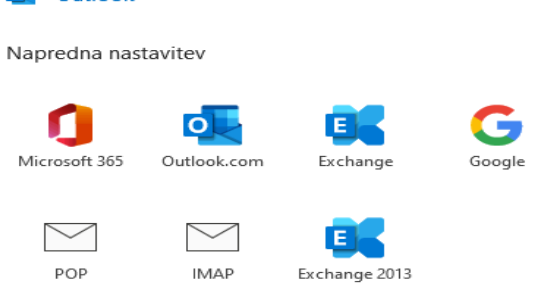

ali novejši

Nazaj

4. Vpišite svoje uporabniško ime (npr. [ab1234@student.uni-lj.si\)](mailto:ab1234@student.uni-lj.si) in geslo.

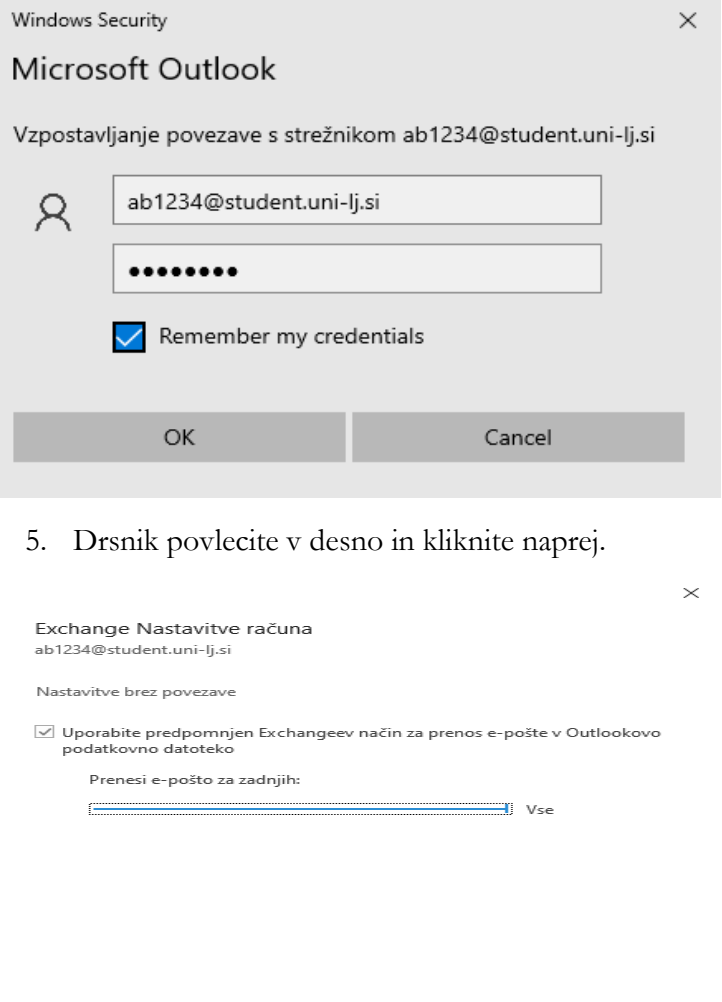

6. Kliknite na gumb »**Dokončano**«.

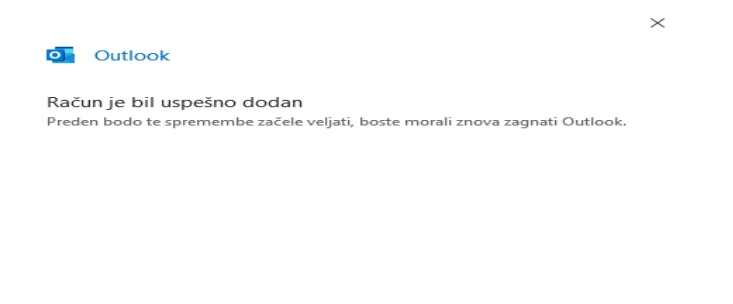

Naprej

**Dokončano** 

#### <span id="page-31-0"></span>6.1 **OFFICE 365**

Office 365 je na spletu dostopen iz spletnih brskalnikov za dostop do sporočil, koledarja, kontaktov in opravil. Dostopen je na povezavi: [https://www.office.com/.](https://www.office.com/)

Navodila za dostop:

- 1. Odprite spletni brskalnik (npr.: Internet Explorer, Google Chrome, Microsoft Edge, Mozzila Firefox).
- 2. Pojdite na povezavo <https://www.office.com/> .
- 3. Na vstopni strani vpišite uporabniško ime v obliki [ab1234@student.uni-lj.si](mailto:ab1234@student.uni-lj.si) in kliknite »**Next**«.

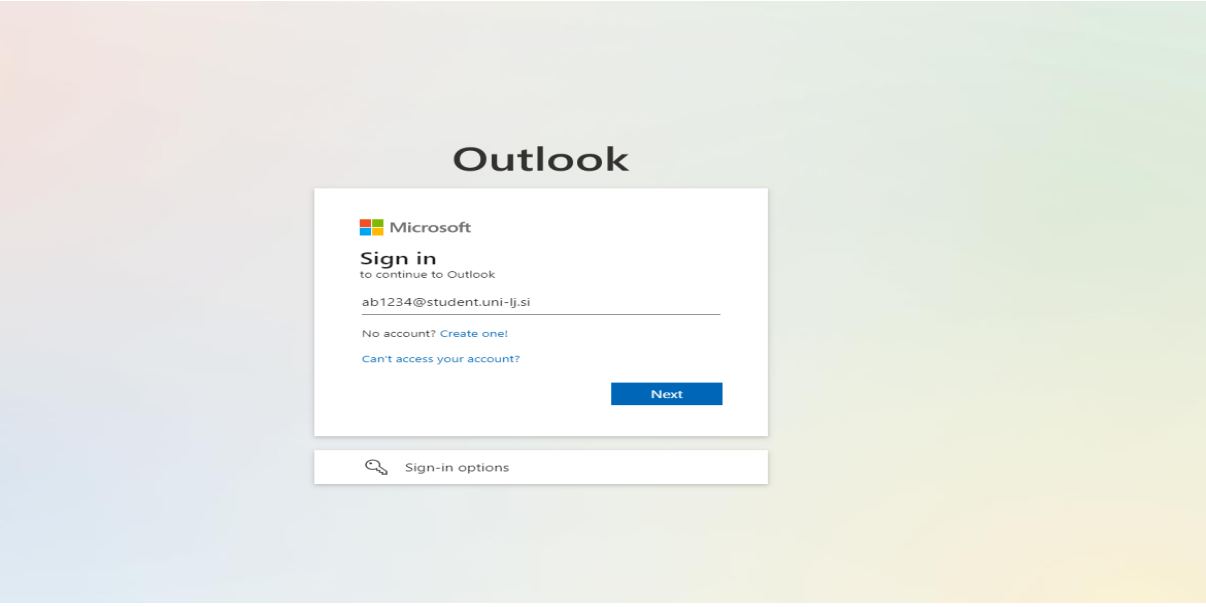

4. Ko vpišete svoje uporabniško ime, vas bo preusmerilo na spletno stran Univerze v Ljubljani. Tukaj vpišite vaše uporabniško ime v obliki [ab1234@student.uni-lj.si](mailto:ab1234@student.uni-lj.si) in geslo ter nato kliknite »**Sign in**«.

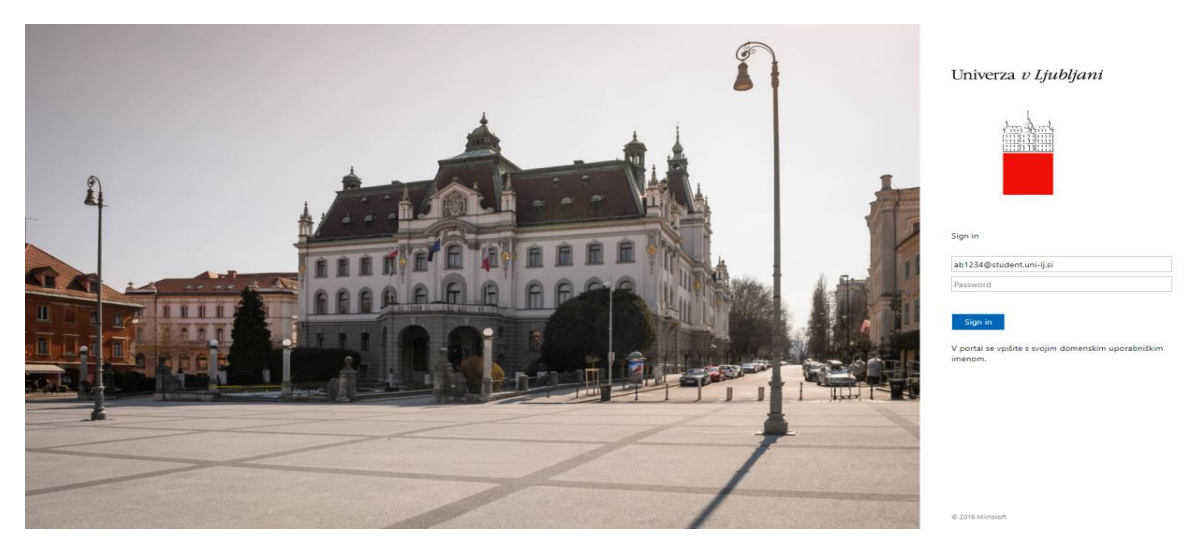

# <span id="page-32-0"></span>**7 OPERACIJSKI SISTEM MAC OS X**

# <span id="page-32-1"></span>**7.1.1 Mac OS X Mail aplikacija**

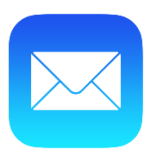

#### 1. V nastavitvah izberite »**Internet Accounts**«

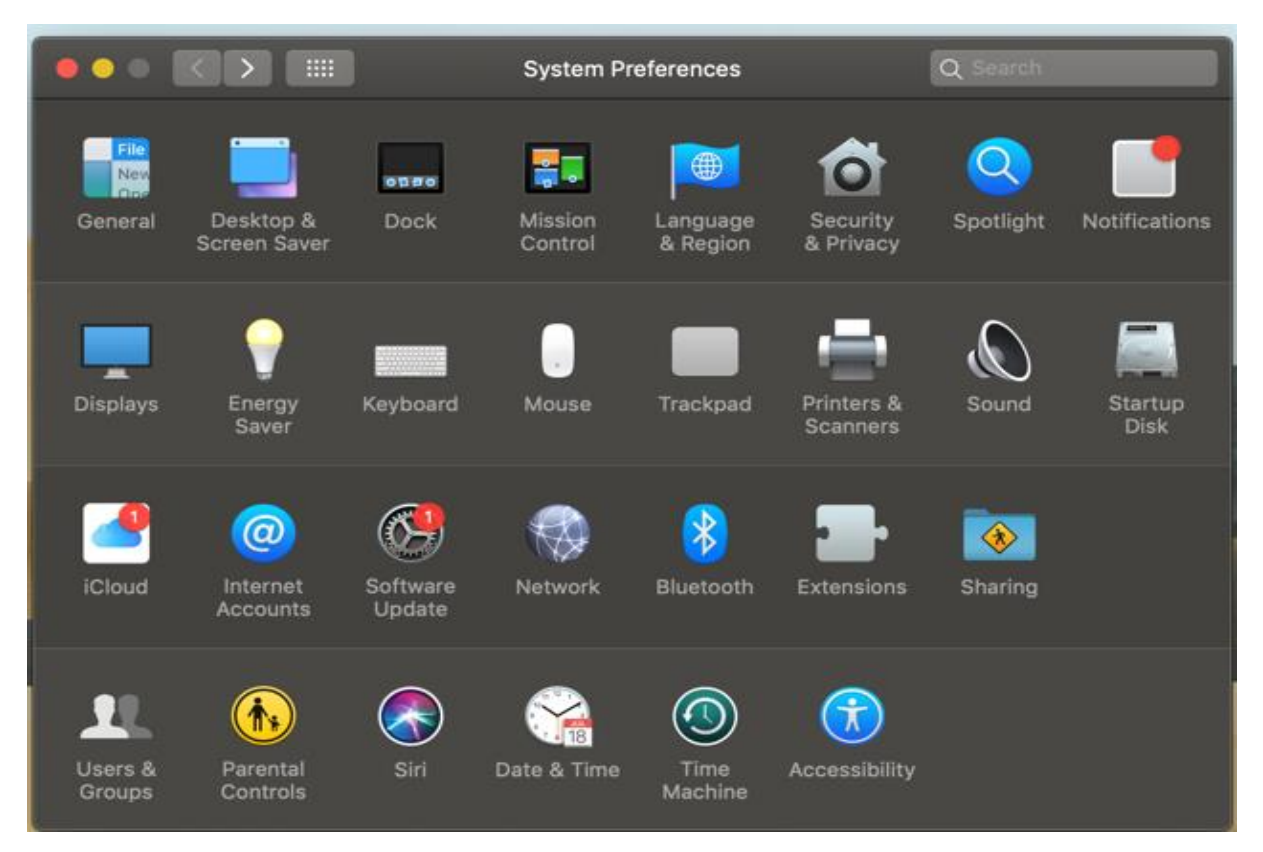

2. Izberite Exchange, potem pa vpišite svoje podatke, torej ime in uporabniško ime v obliki [ab1234@student.uni-lj.si](mailto:ab1234@student.uni-lj.si)

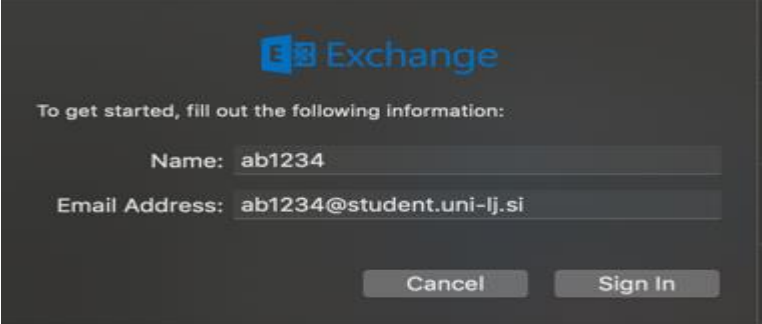

3. Prikaže se naslednje okno, kjer izberite »**Sign In**«:

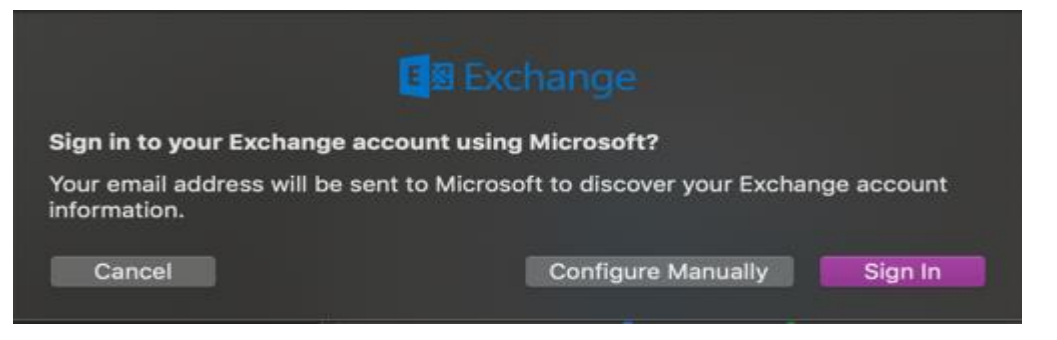

4. Nato vpišite svoje uporabniško ime v oblik[i ab1234@student.uni-lj.si](mailto:ab1234@student.uni-lj.si) in geslo.

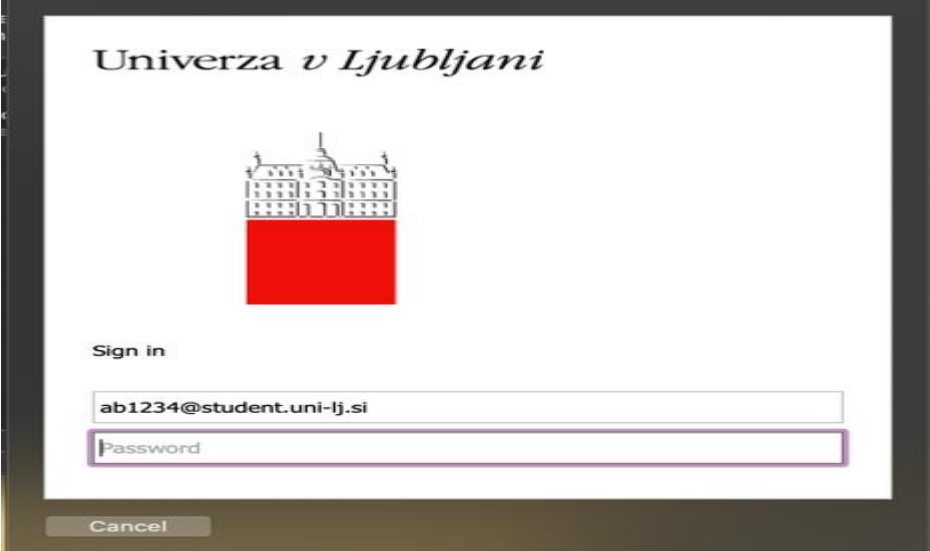

5. Izberite »**Accept**«.

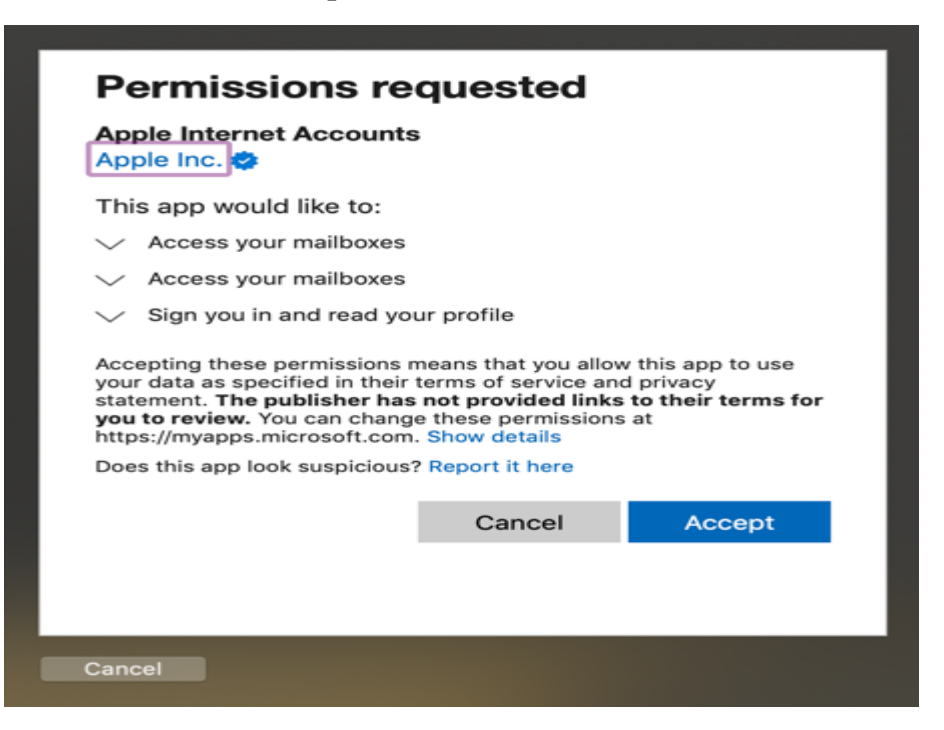

6. Izberite poljubne aplikacije in kliknite »**Done**«.

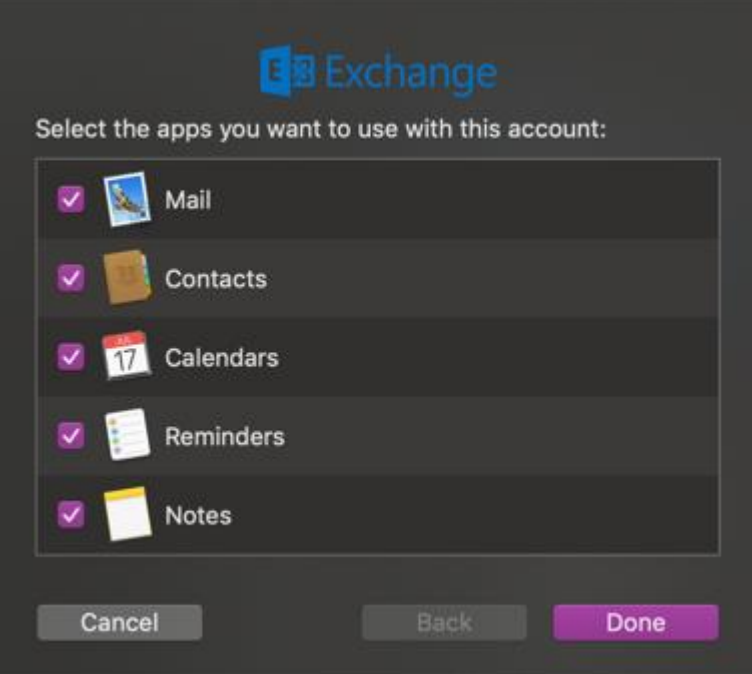

#### <span id="page-35-0"></span>**Mac OS X Outlook aplikacija**

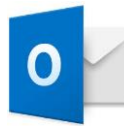

1. Odprite aplikacijo Outlook in kliknite na gumb »**Sign In**«

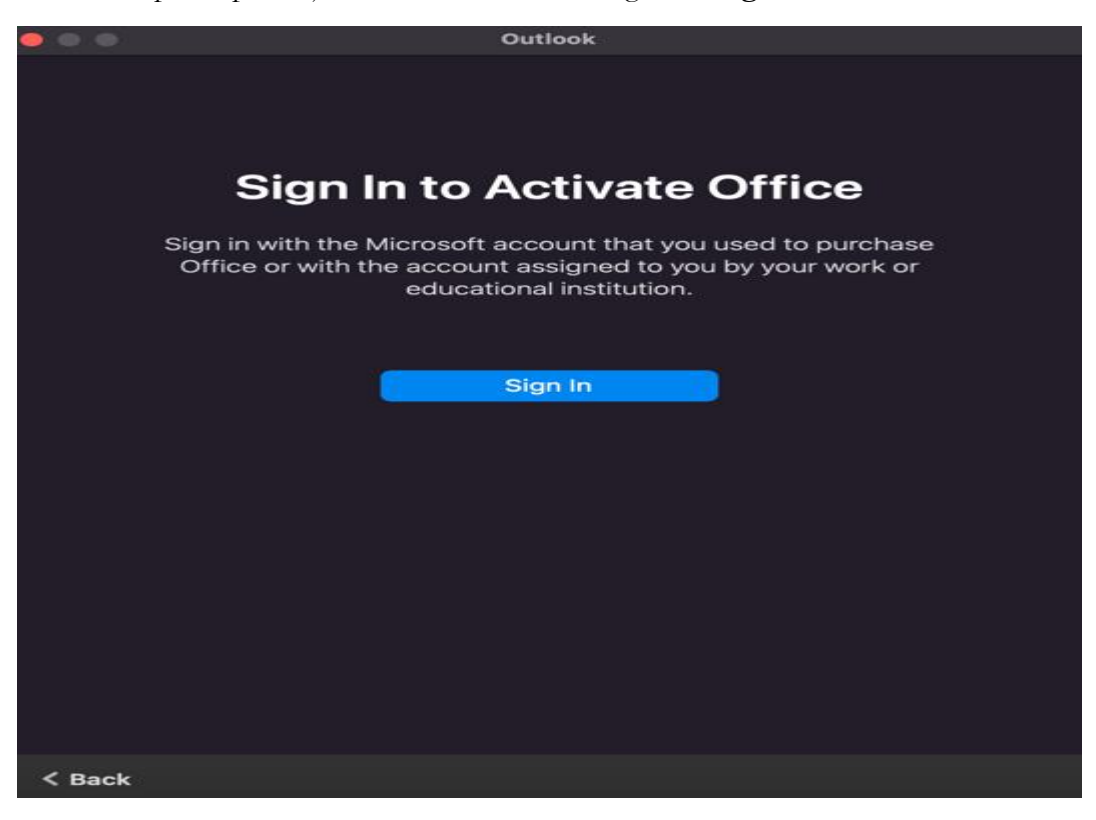

2. Prikaže se naslednje okno, v katerega vpišite svoje uporabniško ime (npr. [ab1234@student.uni-lj.si\)](mailto:ab1234@student.uni-lj.si)

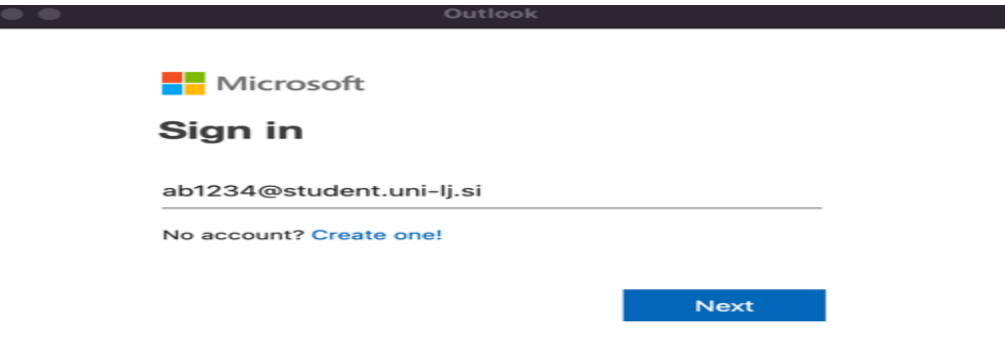

3. Odpelje vas na prijavno stran Univerze v Ljubljani, kjer vpišite uporabniško ime v obliki [ab1234@student.uni-lj.si](mailto:ab1234@student.uni-lj.si) in geslo.

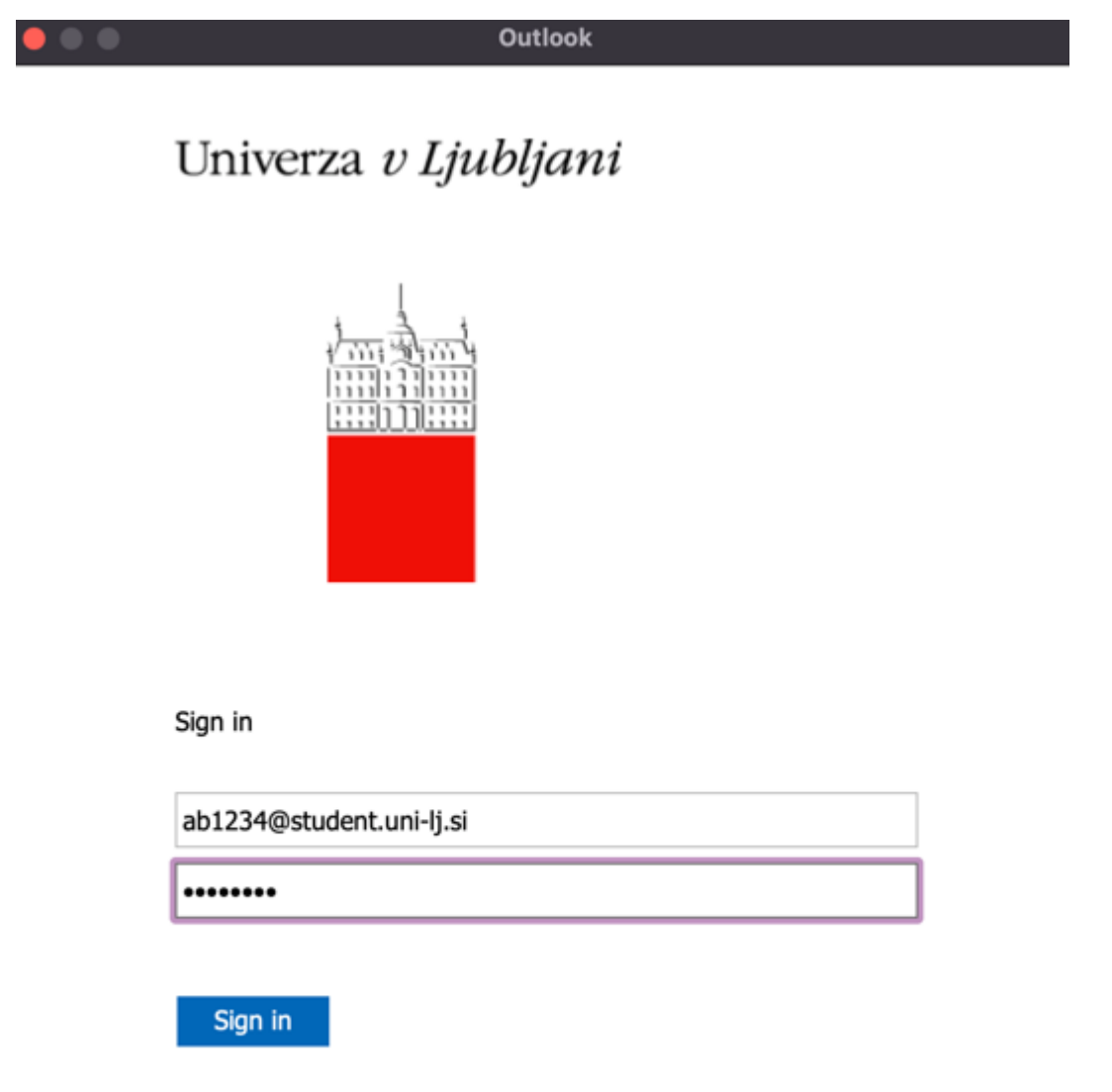

V portal se vpišite s svojim domenskim uporabniškim imenom.

### <span id="page-37-0"></span>**8 TELEFON IPHONE**

#### <span id="page-37-1"></span>8.1 **iPhone mail aplikacija (iOS 10.1)**

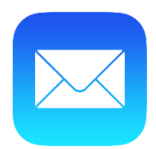

**Priporočilo: Priporočamo, da ne nameščamo računa za dostop do strežnika Exchange na primarne odjemalce na mobilnih napravah, temveč na namensko Outlook aplikacijo, ker je delovanje tega odjemalca bolje usklajeno s strežnikom Exchange.**

- 1. Na telefonu izberite »**Settings**« in potem »**Mail**«. Kliknite na zavihek »**Contacts**« in nato »**Calenders**«, kjer izberite »**Add Account**«
- 2. Izberite Exchange

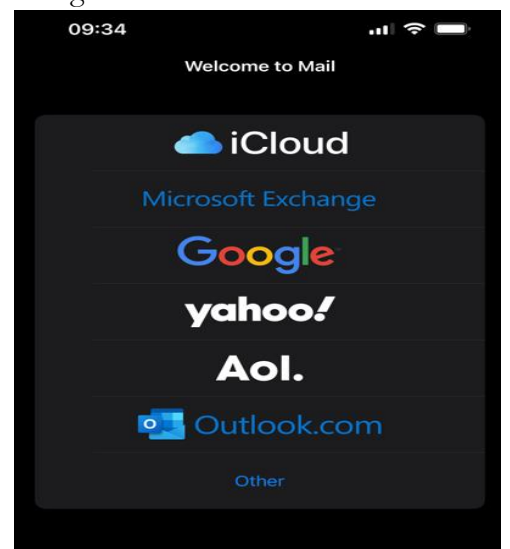

3. Po vpisu uporabniškega imena (npr. [ab1234@student.uni-lj.si\)](mailto:ab1234@student.uni-lj.si) kliknite »**Next**«.

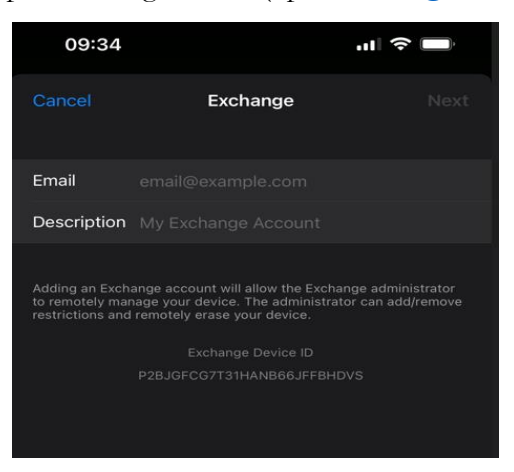

4. Kliknite na gumb »**Sign In**«.

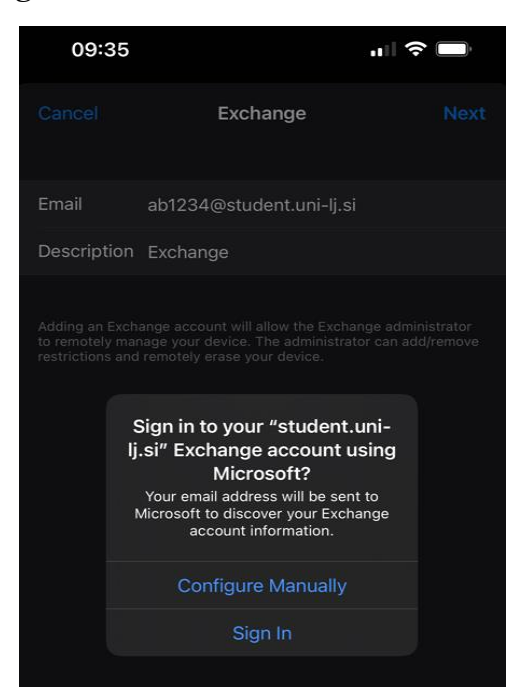

5. Vpišite uporabniško ime (npr. [ab1234@student.uni-lj.si\)](mailto:ab1234@student.uni-lj.si) in geslo.

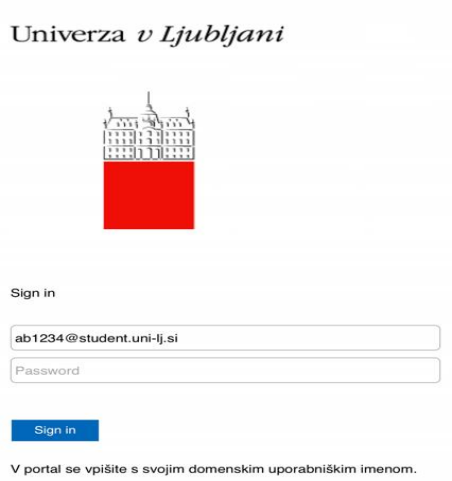

6. Ko se vam odpre spodnje okno, pritisnite »**Continue**«.

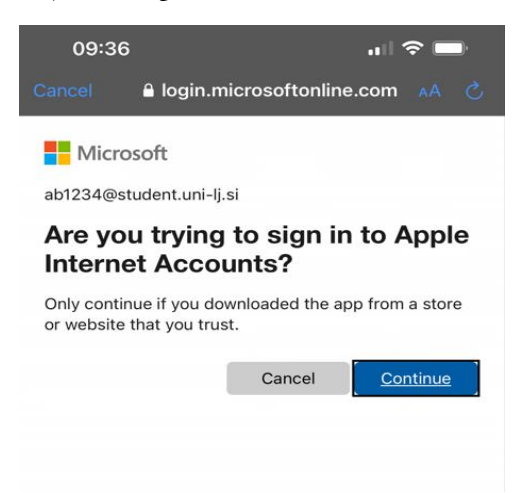

7. Tukaj izberite, do katerih aplikacij hočete, da dostopa vaš E-naslov.

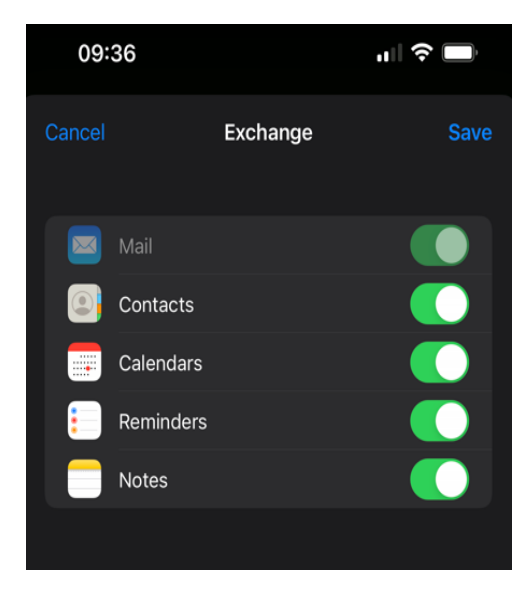

8. Zaščitite vaš E-naslov s klikom na »**Protect Mail Activity**«.

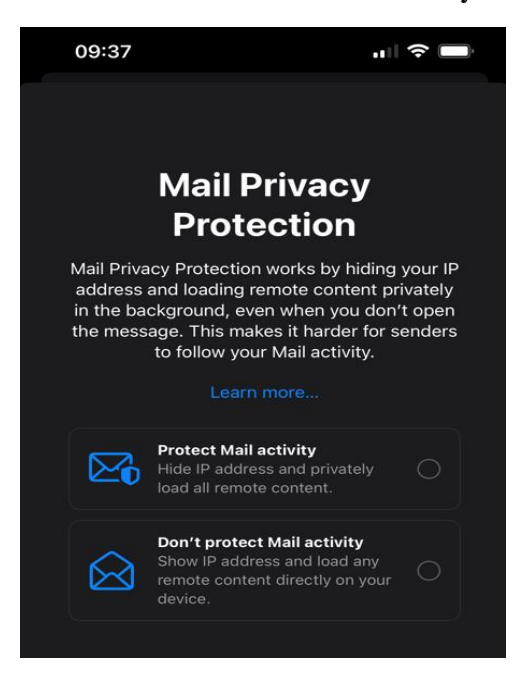

9. Po zadnjem koraku je vaš E-naslov vzpostavljen.

# <span id="page-40-0"></span>**iPhone Outlook aplikacija**

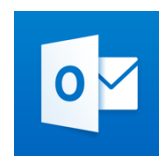

Aplikacijo si lahko prenesemo z »APP Store« - Applove naprave ali »Play store« - Android naprave

1. Zaženite aplikacijo in vpišite uporabniško ime v obliki [ab1234@student.uni-lj.si](mailto:ab1234@student.uni-lj.si) in kliknite »**Add Account**«.

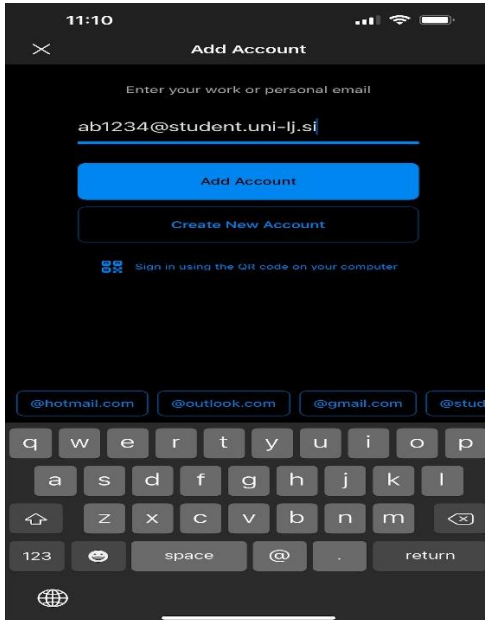

2. Izberite »**Office 365**«

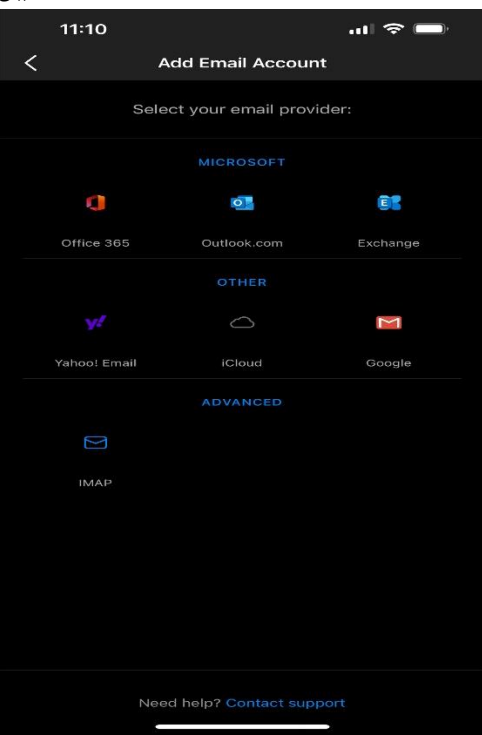

3. Ponovno vpišite uporabniško ime v obliki [ab1234@student.uni-lj.si](mailto:ab1234@student.uni-lj.si)

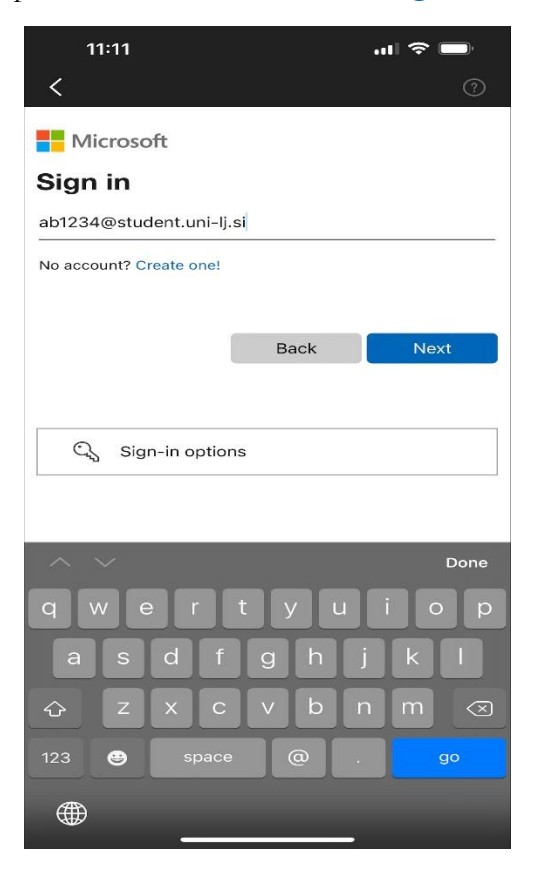

4. Potrebna je avtentikacija »**Open Authenticator**«

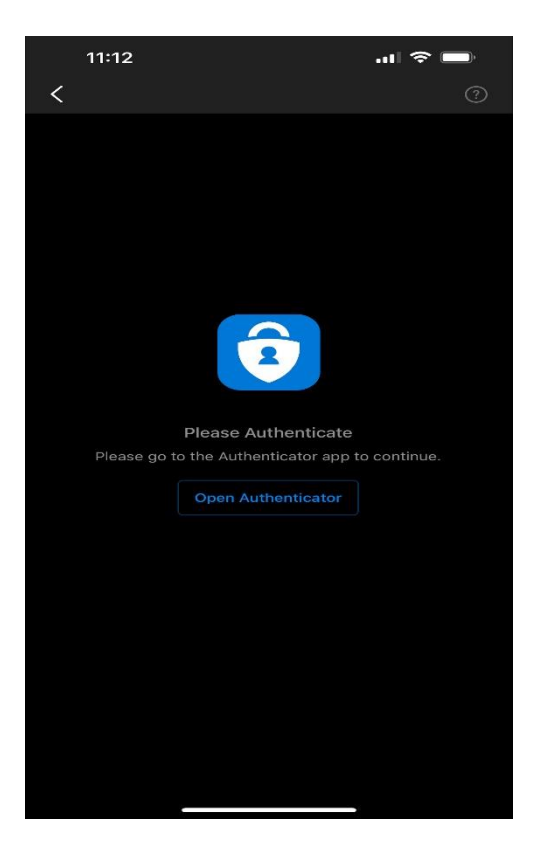

5. Ponovno vpišite uporabniško ime v obliki [ab1234@student.uni-lj.si](mailto:ab1234@student.uni-lj.si)

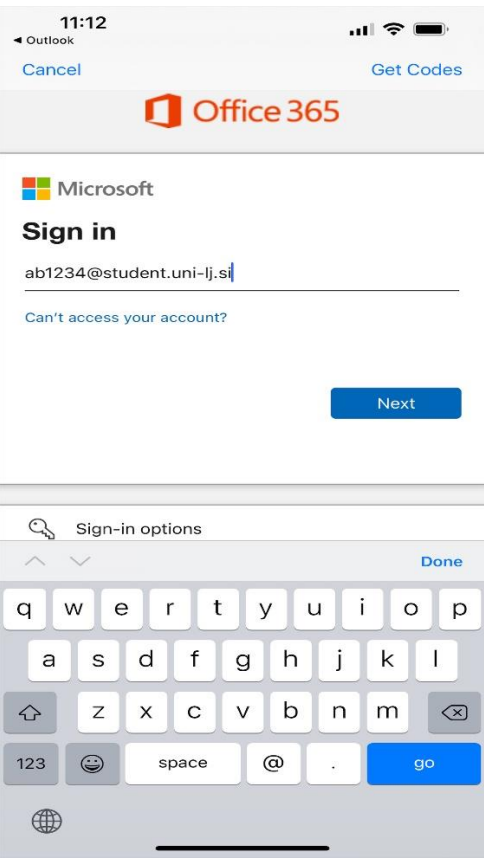

6. Po prijavi je poštni predal dodan.

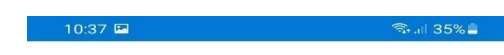

Univerza v Ljubljani

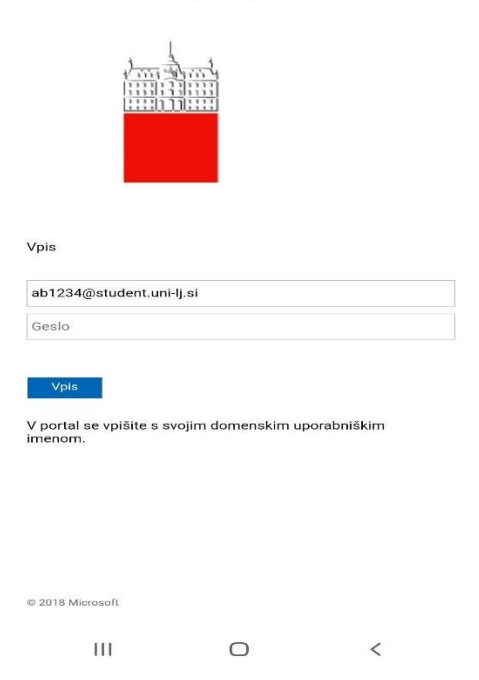

# <span id="page-43-0"></span>**9 TELEFON ANDROID**

#### <span id="page-43-1"></span> $9.1$ **Outlook aplikacija**

**Priporočilo: Priporočamo, da ne nameščamo računa za dostop do strežnika Exchange na primarne odjemalce na mobilnih napravah, temveč na namensko Outlook aplikacijo (***nastavitve so enake kot za Applove naprave***), ker je delovanje tega odjemalca bolje usklajeno s strežnikom Exchange.**

1. Zaženite aplikacijo in kliknite »**Dodajanje računa**«.

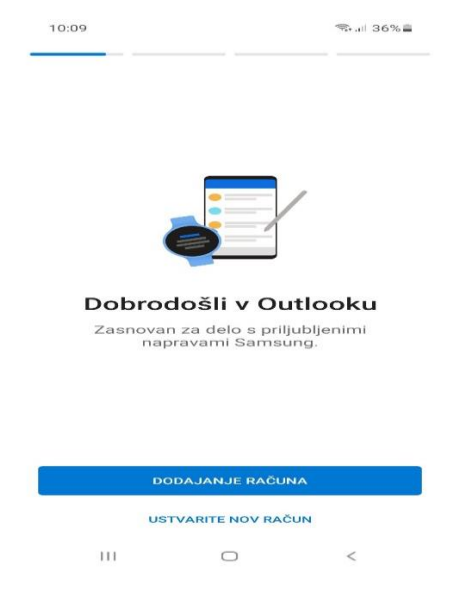

2. Izberite »**Office 365**«.

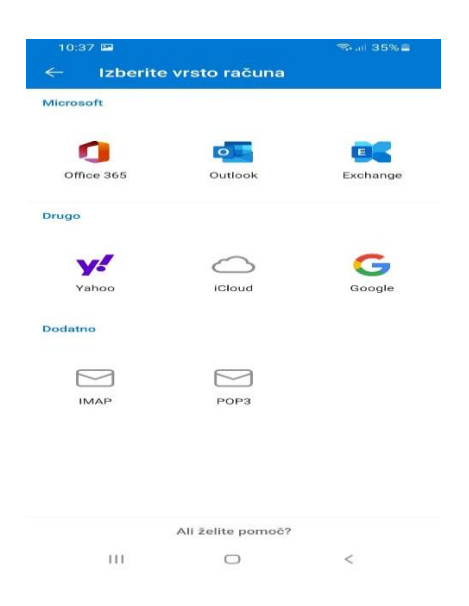

3. Odpelje vas na prijavno stran Univerze v Ljubljani, kjer vpišite uporabniško ime v obliki [ab1234@student.uni-lj.si](mailto:ab1234@student.uni-lj.si) in geslo.

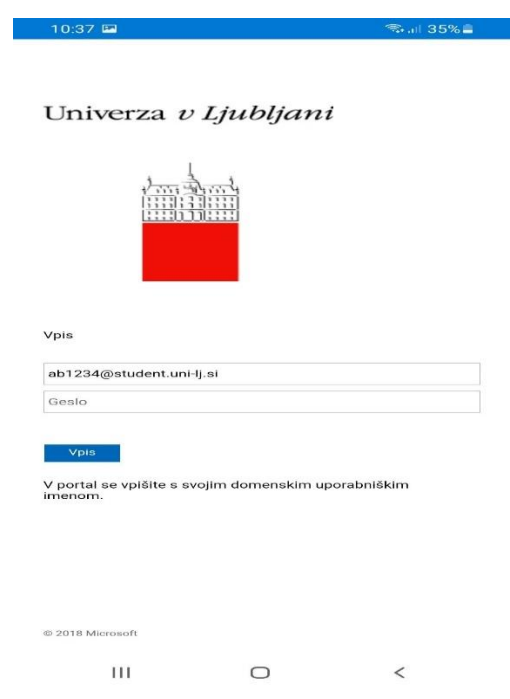

4. Po prijavi je poštni predal dodan.

**OPOMBA:** Znan je primer, da se pri prvi nastavitvi odjemalca za povezavo s strežnikom Exchange račun ni sinhroniziral, če je bila za povezavo uporabljena povezava preko mobilnega podatkovnega omrežja (LTE, 3G …). Težava je bila rešena tako**, da je bil pametni telefon v internet povezan preko WiFi omrežja (v tem primeru Eduroam), ne pa preko podatkovnega omrežja mobilnega ponudnika.**